# ちばぎん e-Tax データ受付サービス 操作マニュアル 第 1.0 版

# 千葉銀行

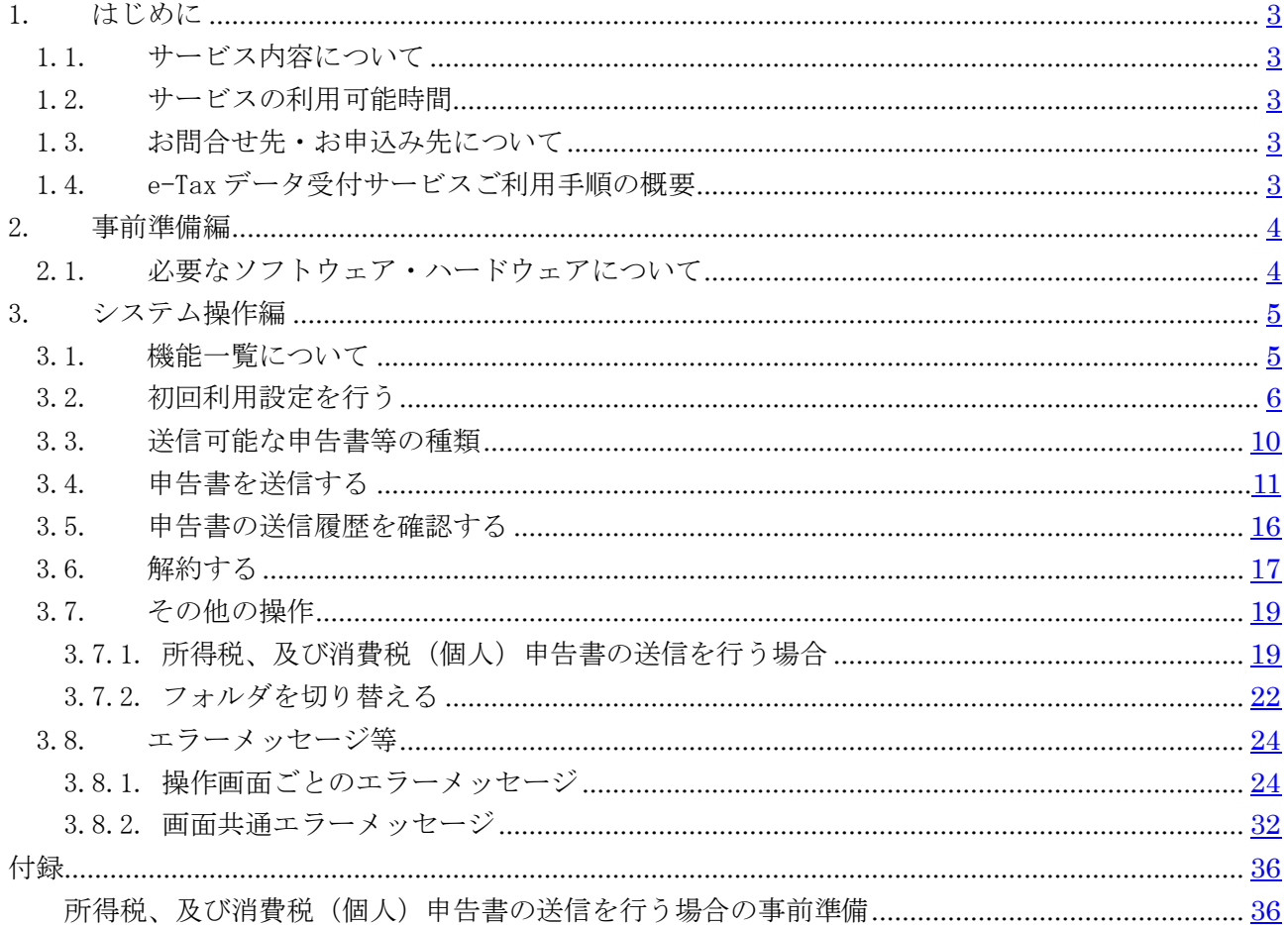

- <span id="page-2-0"></span>1. はじめに
- <span id="page-2-1"></span>1.1. サービス内容について

ちばぎん e-Tax データ受付サービス(以下「e-Tax データ受付サービス」といいます。)とは、お客 さまが e-Tax(※)にて電子申告された税務申告データや、電子納税証明書を、融資申込時に提出す る等の目的で電子データのまま千葉銀行に送信いただけるサービスです。

※ e-Tax とは、自宅やオフィス等からインターネットを利用して、各種税金の申告などができる国税庁の「国税電子申告・ 納税システム」です。詳しくは、e-Tax ホームページ(https://www.e-tax.nta.go.jp/)をご覧ください。

e-Tax データ受付サービスは、千葉銀行と株式会社 NTT データが利用契約 (含む守秘義務契約) を 交わしたうえで、株式会社 NTT データの「財務情報流通ゲートウェイサービス Zaimon®」を使って 提供しています。

- <span id="page-2-2"></span>1.2. サービスの利用可能時間 サービスの利用時間は、土曜・日曜・祝祭日・年末年始(12/29~1/3)・サービスの計画停止日を 除く営業日の 9 時から 21 時です。なお、ログインが可能な時間は 9 時~20 時 45 分です。
- <span id="page-2-3"></span>1.3. お問合せ先・お申込み先について e-Tax データ受付サービスへのお問合せ先は、下記のとおりです。

ちばぎんビジネスポータル サポートデスク 電話番号:0120-788-922 <受付時間>9:00~17:00(ただし土日・祝日・休日 12 月 31 日~1 月 3 日を除きます)

## ※ e-Tax(国税電子申告・納税システム)による電子申告に関するお問い合わせは、 e-Tax の問合せ窓口にご連絡ください。

#### <span id="page-2-4"></span>1.4. e-Tax データ受付サービスご利用手順の概要

e-Tax データ受付サービスに初回アクセス時の「初回利用設定」と実際に申告書等を提出(送信) いただく際の「システム操作」手順の概要です。

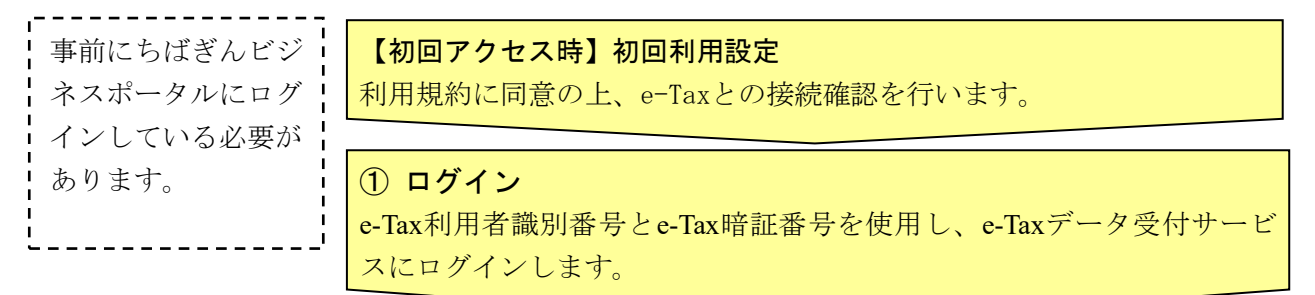

② 申告書提出(送信) e-Taxシステムで申告を行った申告データ等の一覧から対象を選択して、 千葉銀行に提出(送信)します。

#### ③ 送信履歴確認

千葉銀行に提出(送信)した申告データ等の送信履歴から、データが送信 されたことを確認します。

#### <span id="page-3-0"></span>2. 事前準備編

e-Tax データ受付サービスを利用するために必要なソフトウェア・ハードウェアと、サービスのお 申込み手続きについて説明します。

<span id="page-3-1"></span>2.1. 必要なソフトウェア・ハードウェアについて

e-Tax データ受付サービスを利用するために必要なソフトウェア・ハードウェアは、下記のとおり です。

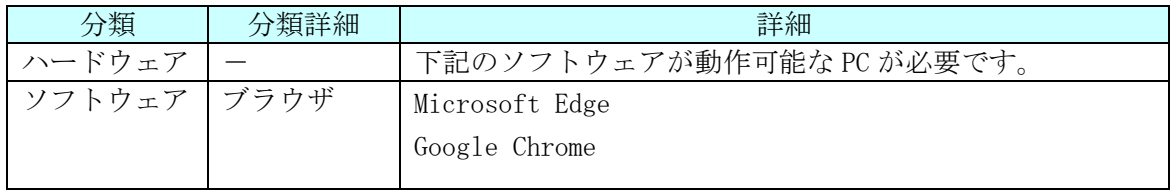

なお、所得税、及び消費税(個人)申告書を送信する場合は、IC カードの認証が必要となるため、 【付録 [所得税、及び消費税\(個人\)申告書の送信を行う場合の事前準備】に](#page-35-1)従ってセットアップを 実施してください。

※ IC カード認証の操作が可能なブラウザは、「Microsoft Edge」となります。「Google Chrome」を ご利用の場合は、上述のブラウザへ切り替えてください。

#### <span id="page-4-0"></span>3. システム操作編

e-Tax データ受付サービスにおける下記の操作手順について説明します。

- ・3.1. 機能一覧について
- ・3.2. 初回利用設定を行う
- ・3.3. 送信可能な申告書等の種類
- ・3.4. 申告書を送信する
- ・3.5. 申告書の送信履歴を確認する
- ・3.6. 解約する

なお、画面操作中にエラーメッセージが出力されたときは、「3.8. エラーメッセージ等」をご参照くだ さい。

<span id="page-4-1"></span>3.1. 機能一覧について

以下の機能がご利用いただけます。

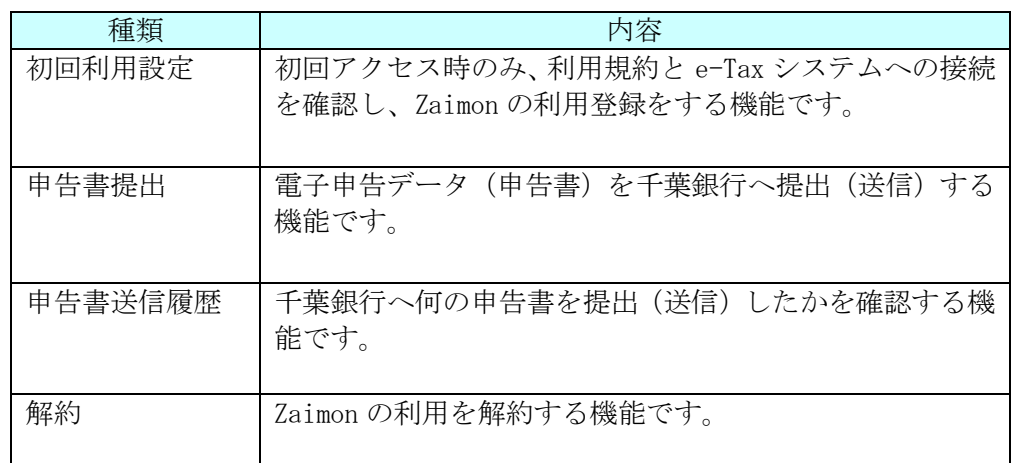

なお、顧問税理士様へ税務申告データや、電子納税証明書の送信を委任することも可能です。 顧問税理士様へ委任する場合は、税理士様へ下記税理士様専用ホームページをご案内ください。

税理士様専用ホームページ: [https://www.zaimon.jp](https://www.zaimon.jp/)

#### <span id="page-5-0"></span>3.2. 初回利用設定を行う

(1) ブラウザを起動し、以下の URL を入力してちばぎんビジネスポータルにログインして ください。

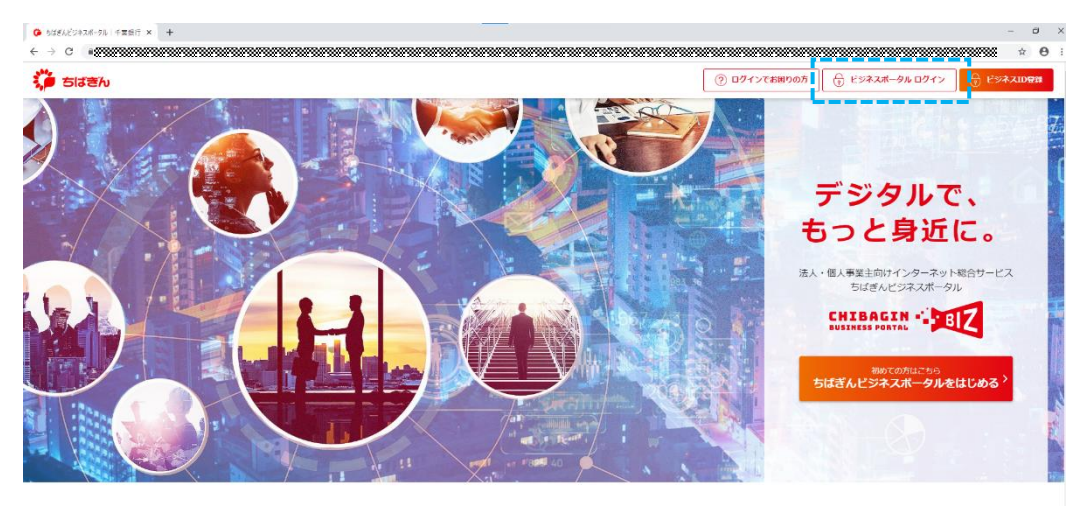

URL: <https://www.chibabank.co.jp/hojin/portal/>

ビジネスポータルログインボタンを押してください

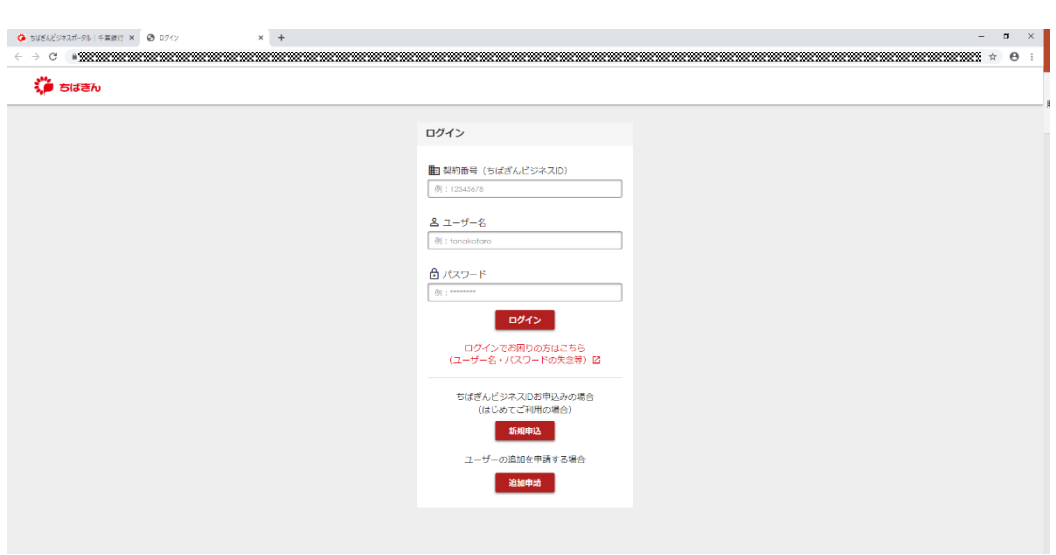

契約番号、ユーザ名、パスワードを指定してログインしてください。

(2) トップページのサイドメニューから 融資取引メニュー>e-tax データ提出を選択して ください。

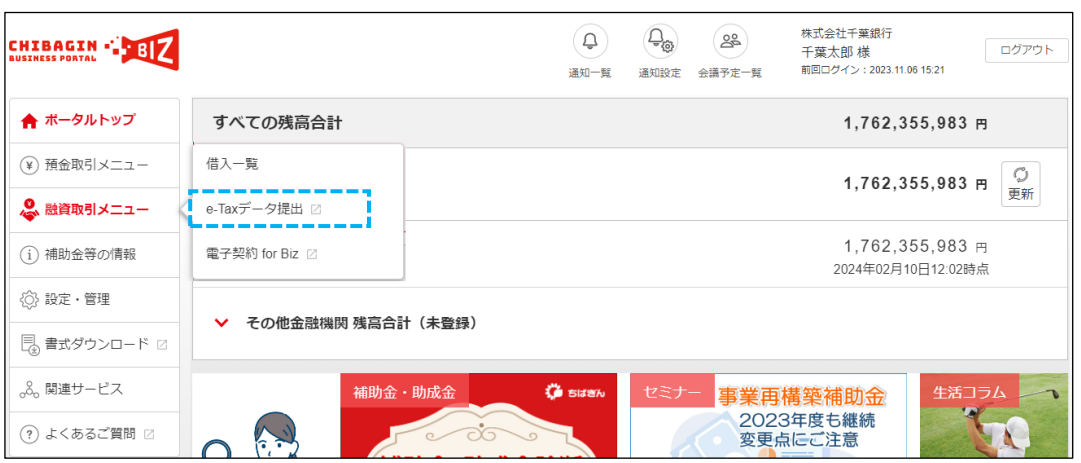

(3) 利用規約をご確認の上、<同意する>ボタンをクリックしてください。 利用規約にご同意いただけない場合はご利用いただけません。

【画面 01】 利用規約画面

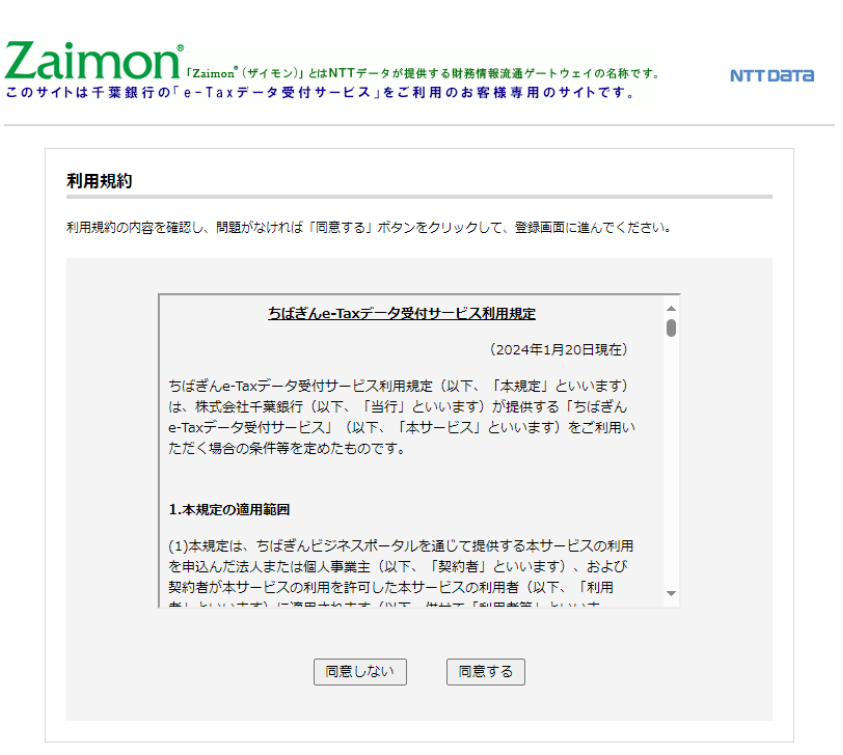

(4) e-Tax 利用者識別番号、e-Tax 暗証番号を入力し、<次のステップへ>ボタンをクリッ クしてください。

【画面 02】 e-Tax 接続確認画面

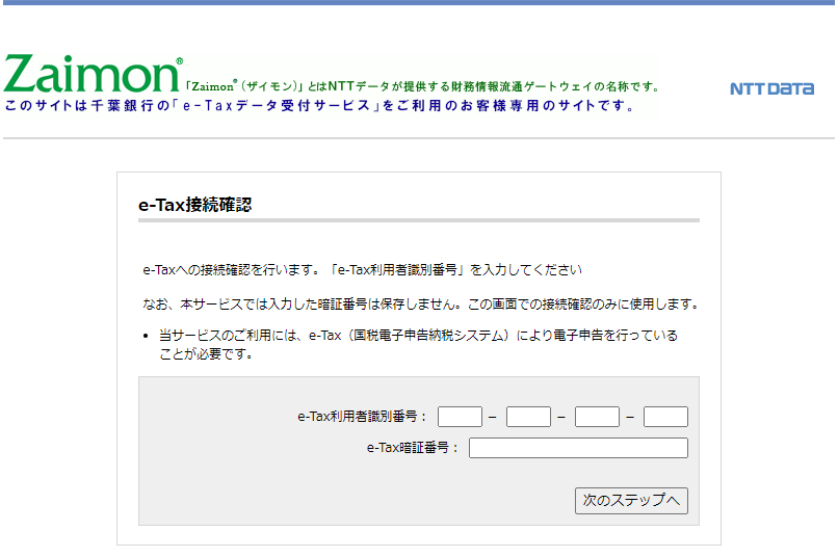

(5) そのままログインして申告書を送信する場合は<そのままログインする>ボタンをク リックしてください。

【画面 03】 e-Tax 接続確認完了画面

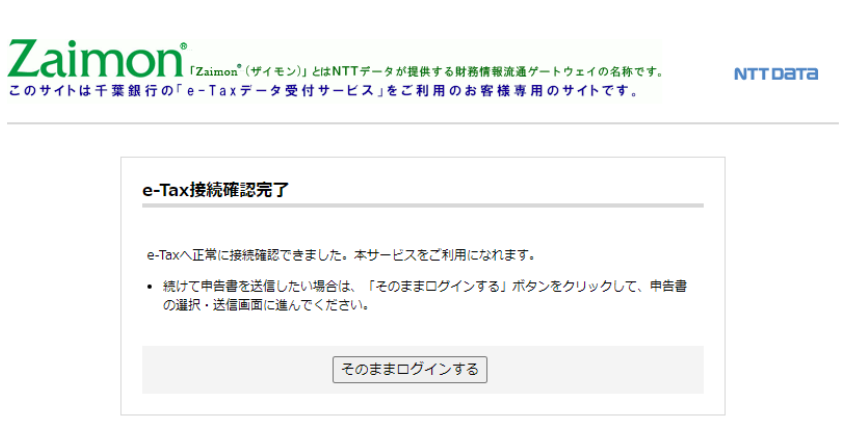

<span id="page-9-0"></span>3.3. 送信可能な申告書等の種類

以下の申告書等を送信いただけます。

- ・法人税申告書
- ・法人消費税申告書
- ・個人消費税申告書
- ・所得税申告書
- ・電子納税証明書

#### <span id="page-10-0"></span>3.4. 申告書を送信する

e-Tax データ受付サービスにログインします。

(1) ブラウザを起動し、以下の URL を入力してちばぎんビジネスポータルにログインして ください。

URL:<https://www.chibabank.co.jp/hojin/portal/>

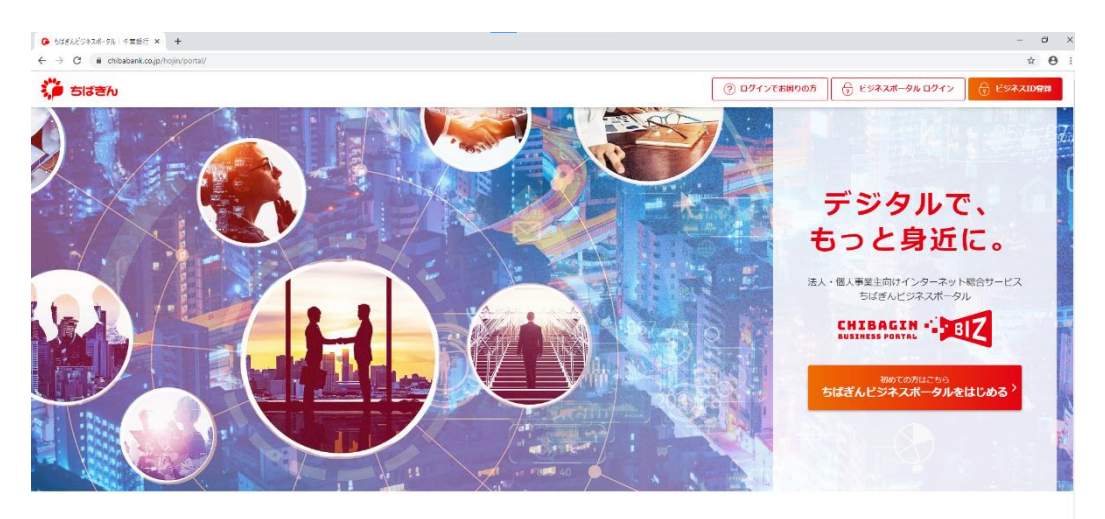

ビジネスポータルログインボタンを押してください

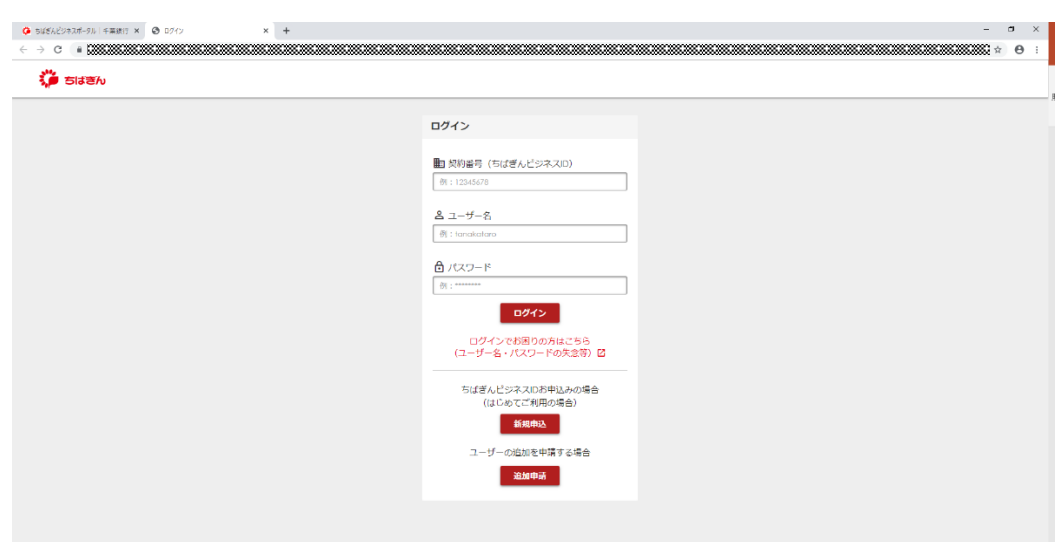

## 契約番号、ユーザ名、パスワードを指定してログインしてください。

(2) トップページのサイドメニューから 融資取引メニュー>e-tax データ提出を選択して ください。

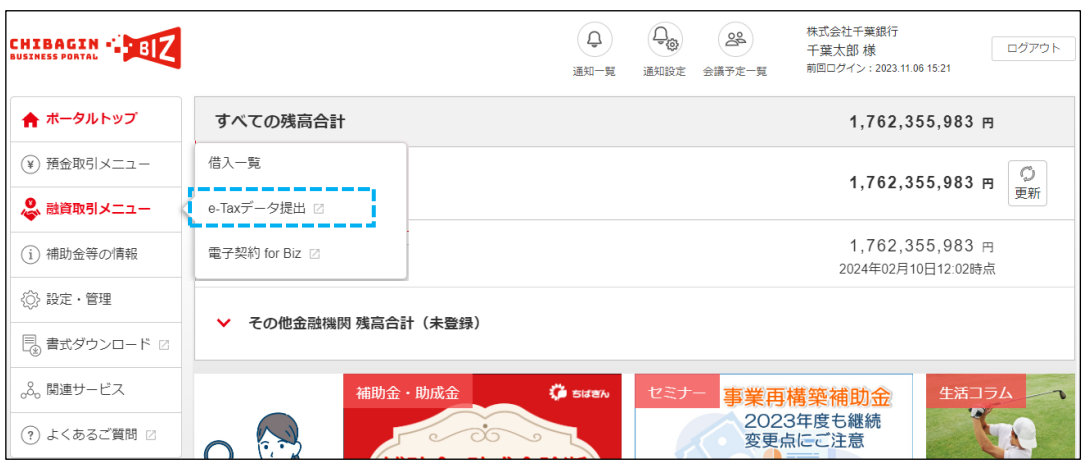

(3) e-Tax 利用者識別番号、e-Tax 暗証番号を入力し、<同意してログイン>ボタンをクリ ックしてください。 なお、e-Tax 利用者識別番号には、初回利用設定時に入力した番号、または前回入力 した番号を初期表示します。e-Tax 利用者識別番号を変更された場合は、新しい番号 を入力してください。

【画面 04】 お客さまログイン画面

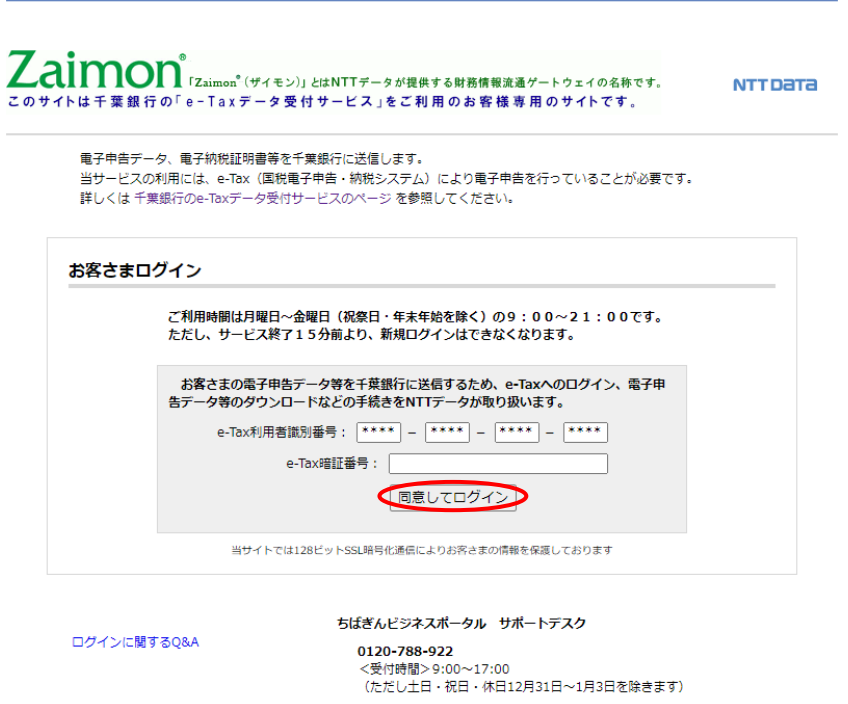

(4) トップページ画面が表示されます。メニューバーの<申告書提出>ボタンをクリック してください。

【画面 05】 トップメニュー画面

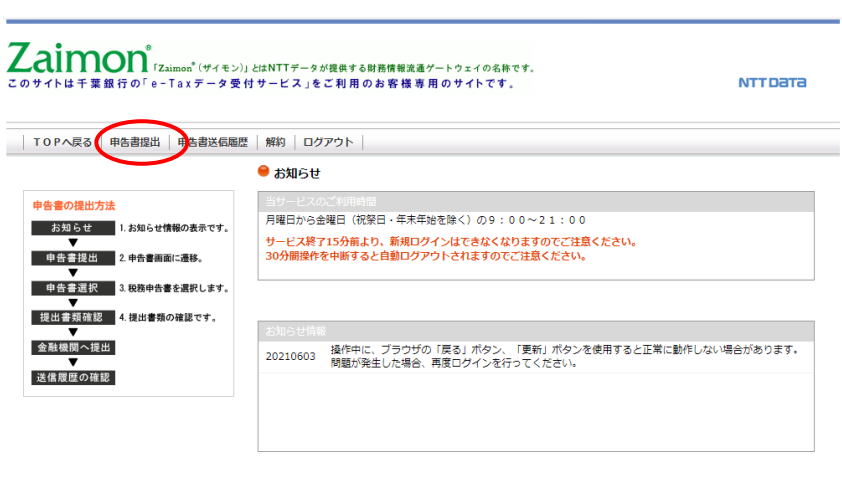

(5) 申告書選択画面により、千葉銀行に送信する申告書を選択(チェック)して<次のス テップへ>ボタンをクリックしてください。いちどに選択・送信できる申告書は1件 のみです。納税証明書は複数件送信ができます。なお、送信可能な申告書等の種類に ついては、「3.2. 送信可能な申告書等の種類」をご参照ください。

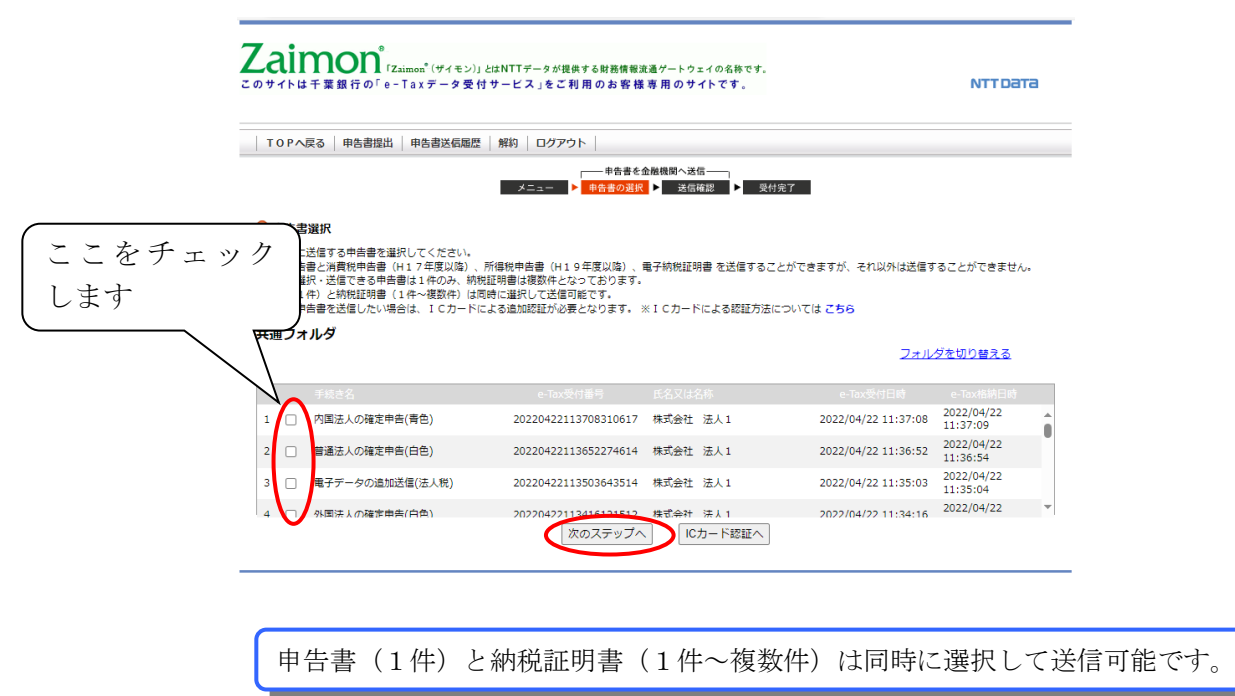

【画面 06】 申告書選択画面

- ※1 所得税、及び消費税(個人)申告書を送信する場合には 『申告書選択画面』にて表示される所得税、及び消費税(個人)申告書は初期状 態(IC カード認証前)の場合、選択・送信ができない状態となっています。所 得税、及び消費税(個人)申告書を送信したい場合は、<IC カード認証ヘ>ボ タンをクリックしてください。以降の所得税、及び消費税(個人)の送信手順は
- ※2 e-Tax のメッセージボックスにフォルダを作成している場合には e-Tax のメッセージボックスにてフォルダを作成し、作成したフォルダに移動し ている申告書を送信したい場合は、フォルダの切り替え操作が必要となります。 フォルダの切り替え操作手順[は【フォルダを切り替える】を](#page-21-0)ご参照ください。

[【所得税、及び消費税\(個人\)申告書の送信を行う場合】を](#page-18-1)ご参照ください。

(6) 送信確認画面にて、送信する申告書及び納税証明書の確認を行ってください。 送信内容がよろしければ、<送信>ボタンをクリックしてください。

【画面 07】 送信確認画面

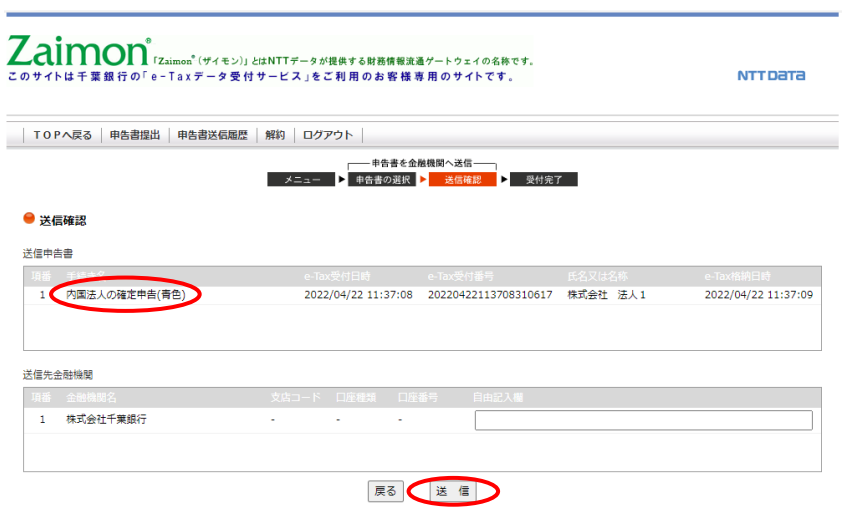

※ 決算書(財務諸表)の添付がない旨のメッセージが表示された場合 e-Tax システムにて決算書のない状態で電子申告した申告書を選択した場合に、 下図のメッセージが表示されます。この場合、後日決算書の書面提出をお願いす る場合がございます。

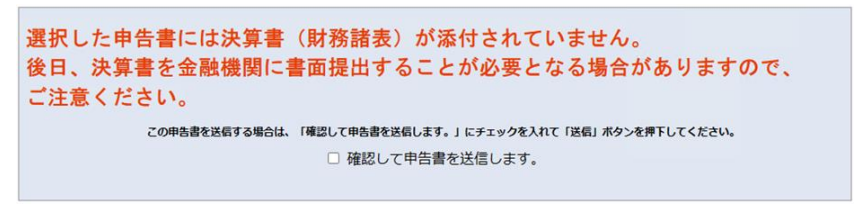

(7) 申告書を送信した後、正常に送信が完了すると以下の画面が表示されます。

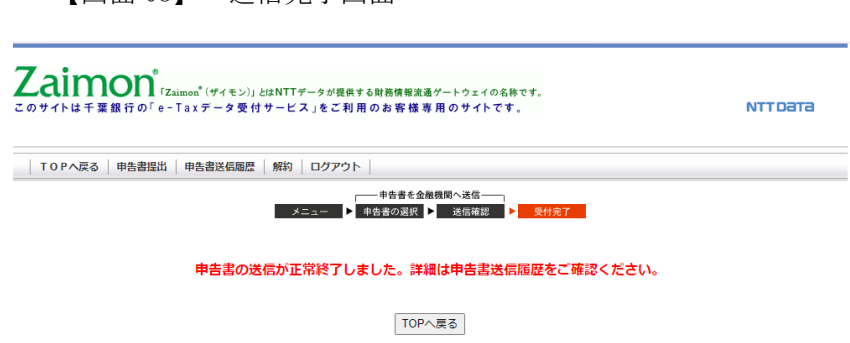

【画面 08】 送信完了画面

<span id="page-15-0"></span>3.5. 申告書の送信履歴を確認する

申告書の送信履歴を確認します。

(1) トップページ画面の<申告書送信履歴>ボタンをクリックしてください。

【画面 05】 トップメニュー画面

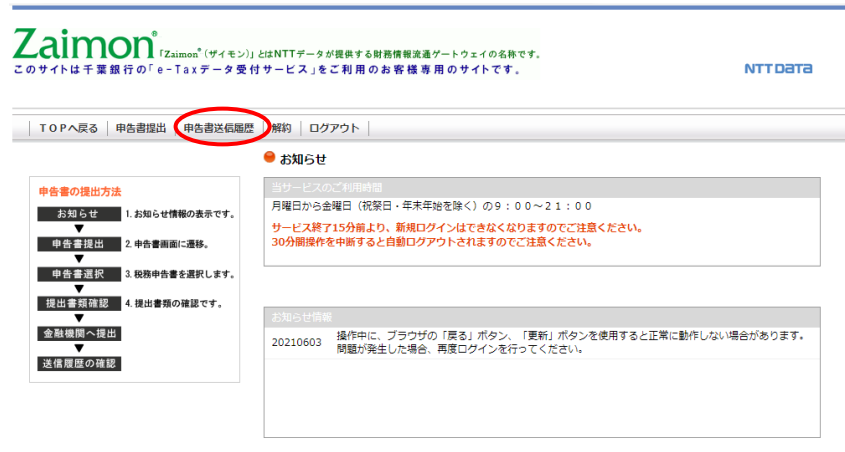

(2) 申告書送信履歴の一覧を確認することができます。

【画面 10】 申告書送信履歴画面

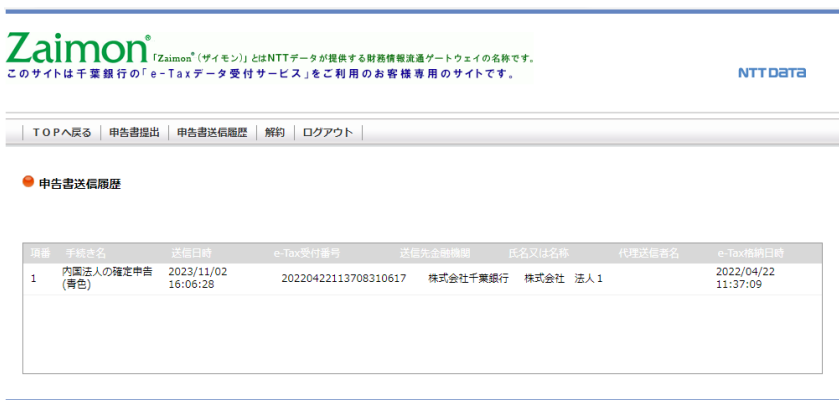

#### <span id="page-16-0"></span>3.6. 解約する

サービスの利用登録を解除します。

これにより、税理士による代理送信も行うことができなくなります。

(1) トップページ画面の<解約>ボタンをクリックしてください。

【画面 05】 トップメニュー画面

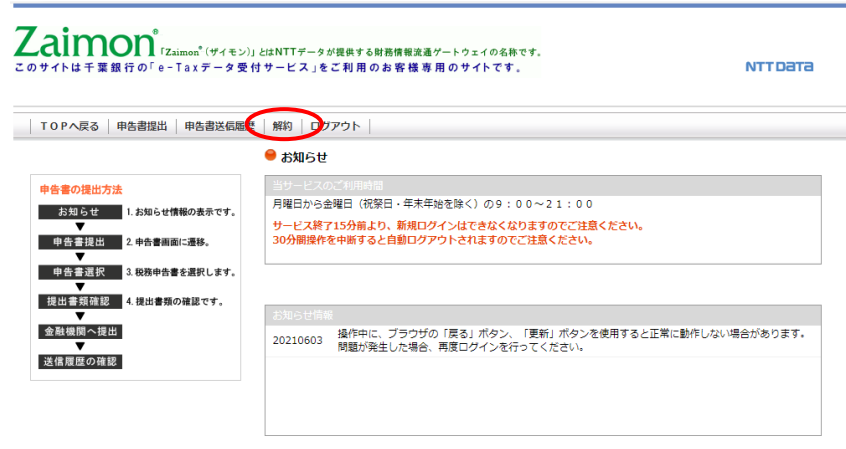

(2) <解約>ボタンをクリックしてください。

【画面 11】 解約画面

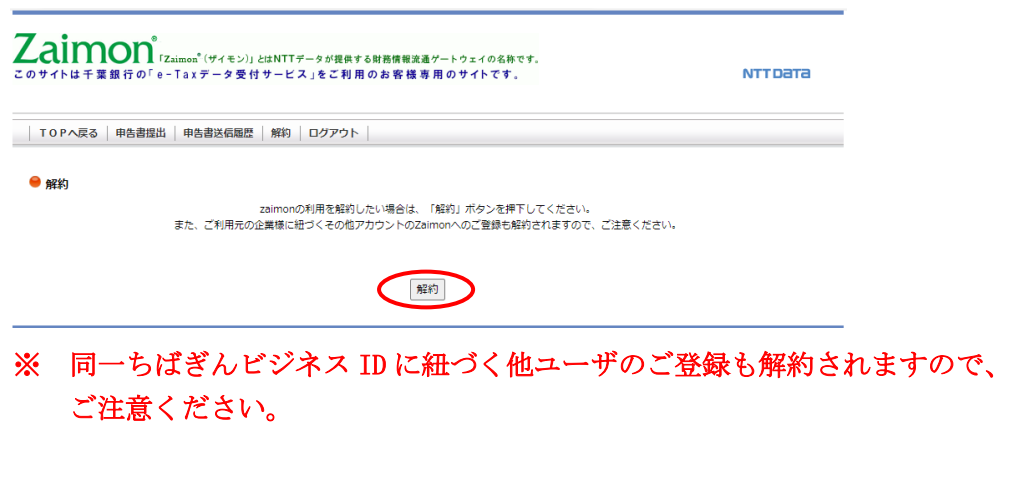

(3) 確認メッセージが表示されるので、<OK>ボタンをクリックしてください。

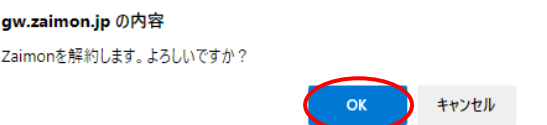

(4) 解約完了の画面が表示されます。

【画面 12】 解約完了画面

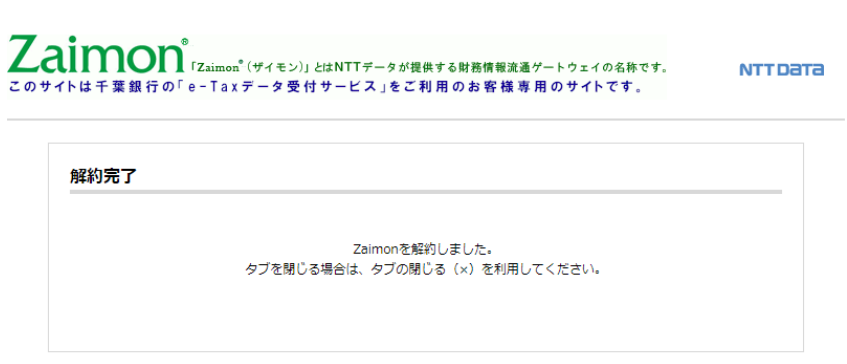

#### <span id="page-18-1"></span><span id="page-18-0"></span>3.7. その他の操作

3.7.1. 所得税、及び消費税(個人)申告書の送信を行う場合

2019 年 1 月以降、e-Tax 利用の簡便化に伴い、所得税、及び消費税(個人)申告書の送信を行 う際に、IC カード(電子証明書)での認証が必要となりました。

本項目では、『申告書選択画面』にて選択が出来ない状態となっている所得税、及び消費税(個 人)申告書を、選択可能な状態にするために、IC カードの認証を行います。

なお、IC カードの認証を行う場合は、事前に【付録 [所得税、及び消費税\(個人\)申告書の送](#page-35-1) [信を行う場合の事前準備】に](#page-35-1)従ってセットアップを行い、下記のブラウザにて操作を行ってく ださい。

・Microsoft Edge(※)

※ 上述のセットアップ手順に従い、「IE モード」での操作が必要となります。

(1) 『申告書選択画面』の<IC カード認証へ>ボタンをクリックしてください。

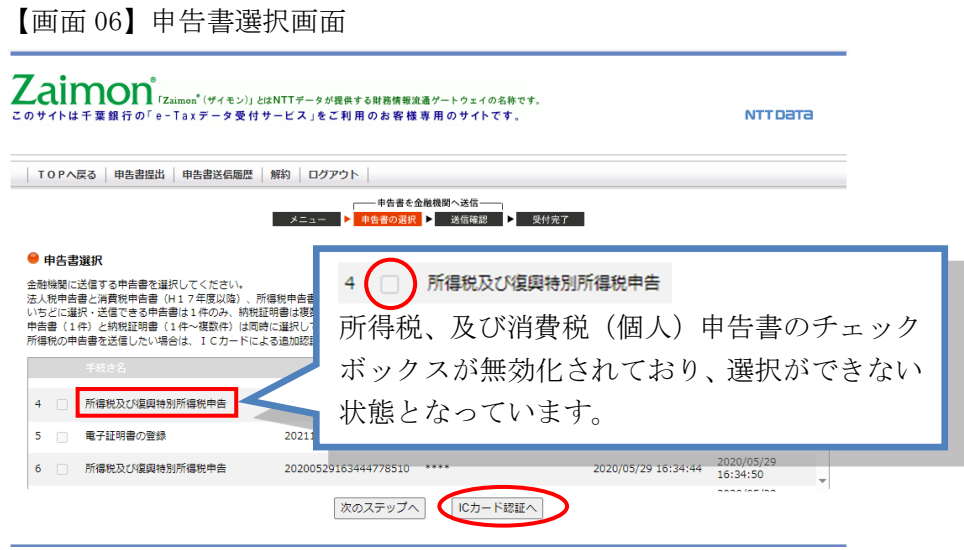

(2) 『IC カード認証画面』が表示されます。ご利用の認証局サービスを選択してください。 次に、IC カードを IC カードリーダライタにセットし、<IC カードで認証>ボタンを クリックしてください。

【画面 13】IC カード認証画面

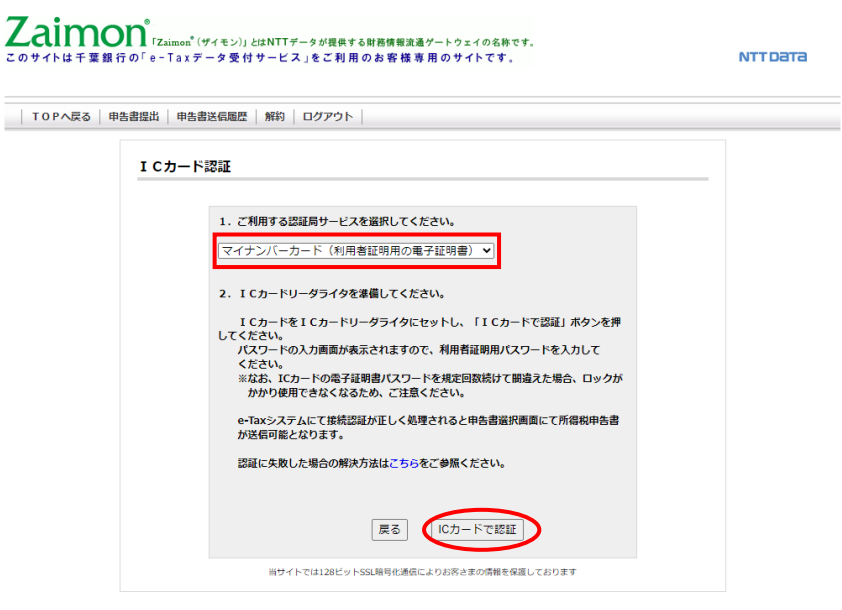

- (3) パスワードの入力画面が表示されますので、パスワードを入力してください。
	- ※ IC カードの電子証明書パスワードを規定回数続けて間違えた場合、ロックがか かり使用できなくなるため、ご注意ください。
		- (例) 公的個人認証サービス (マイナンバーカードの場合)
			- ※ 入力するパスワードは「利用者証明用パスワード(数字4桁)」となります のでご注意ください。

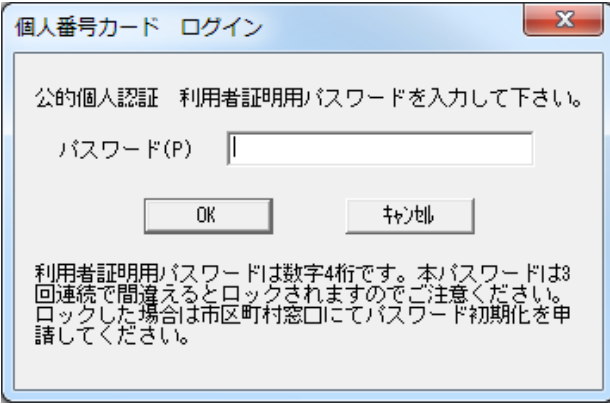

(4) 『申告書選択画面』が表示されます。IC カードの認証前では選択できなかった所得税、 及び消費税(個人)申告書が、選択できるようになっていることをご確認ください。 以降は【3.4 [申告書を送信する】の](#page-10-0)手順と同様の手順で所得税、及び消費税(個人) 申告書の送信が行えます。

【画面 06】申告書選択画面

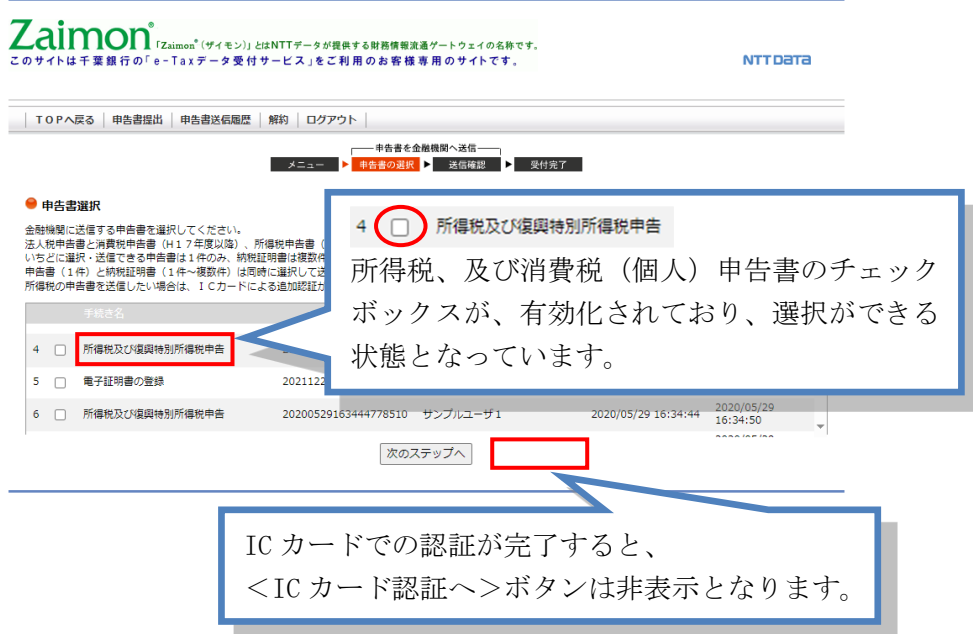

#### <span id="page-21-0"></span>3.7.2. フォルダを切り替える

 e-Tax のメッセージボックスにフォルダを作成し、作成したフォルダに申告書を移動している 場合は、フォルダの切り替え操作が必要となります。

(1) 『申告書選択画面』の<フォルダを切り替える>リンクをクリックしてください。 ※ フォルダを作成していない場合はフォルダ名、及び<フォルダを切り替える> リンクは表示されません。

【画面 06】申告書選択画面

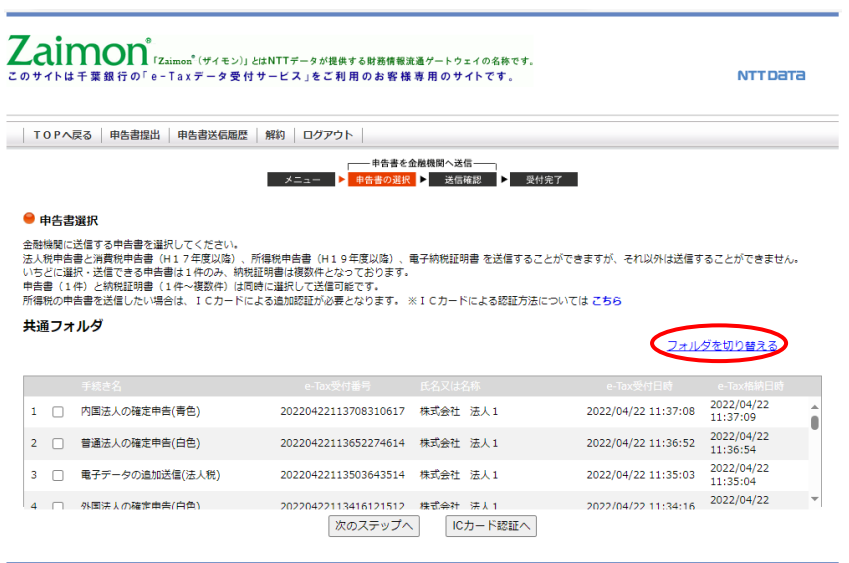

(2) 『フォルダ選択画面』が表示されます。表示したいフォルダを選択してください。 次に<切り替える>ボタンをクリックしてください。 ※ フォルダにパスワードを設定している場合は、パスワードを入力してください。

【画面 14】フォルダ選択画面

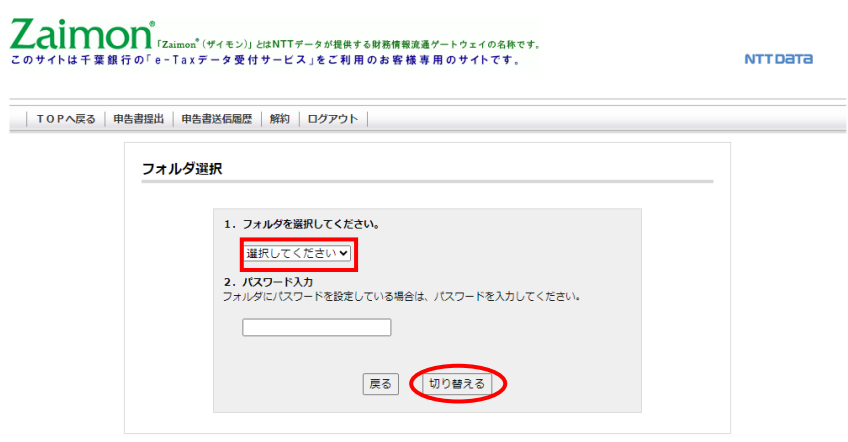

(3) 『申告書選択画面』が表示されます。(2)の操作にて選択したフォルダに切り替わって いることをご確認ください。

【画面 06】申告書選択画面

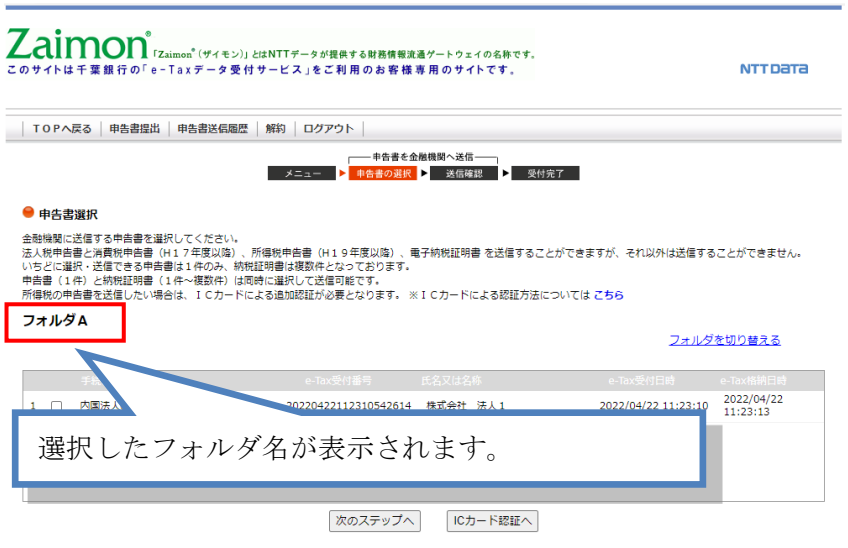

<span id="page-23-1"></span><span id="page-23-0"></span>3.8. エラーメッセージ等

3.8.1. 操作画面ごとのエラーメッセージ

【画面 02】e-Tax 接続確認画面 を操作中にエラーメッセージが出力された場合は、こちらをご覧く ださい。

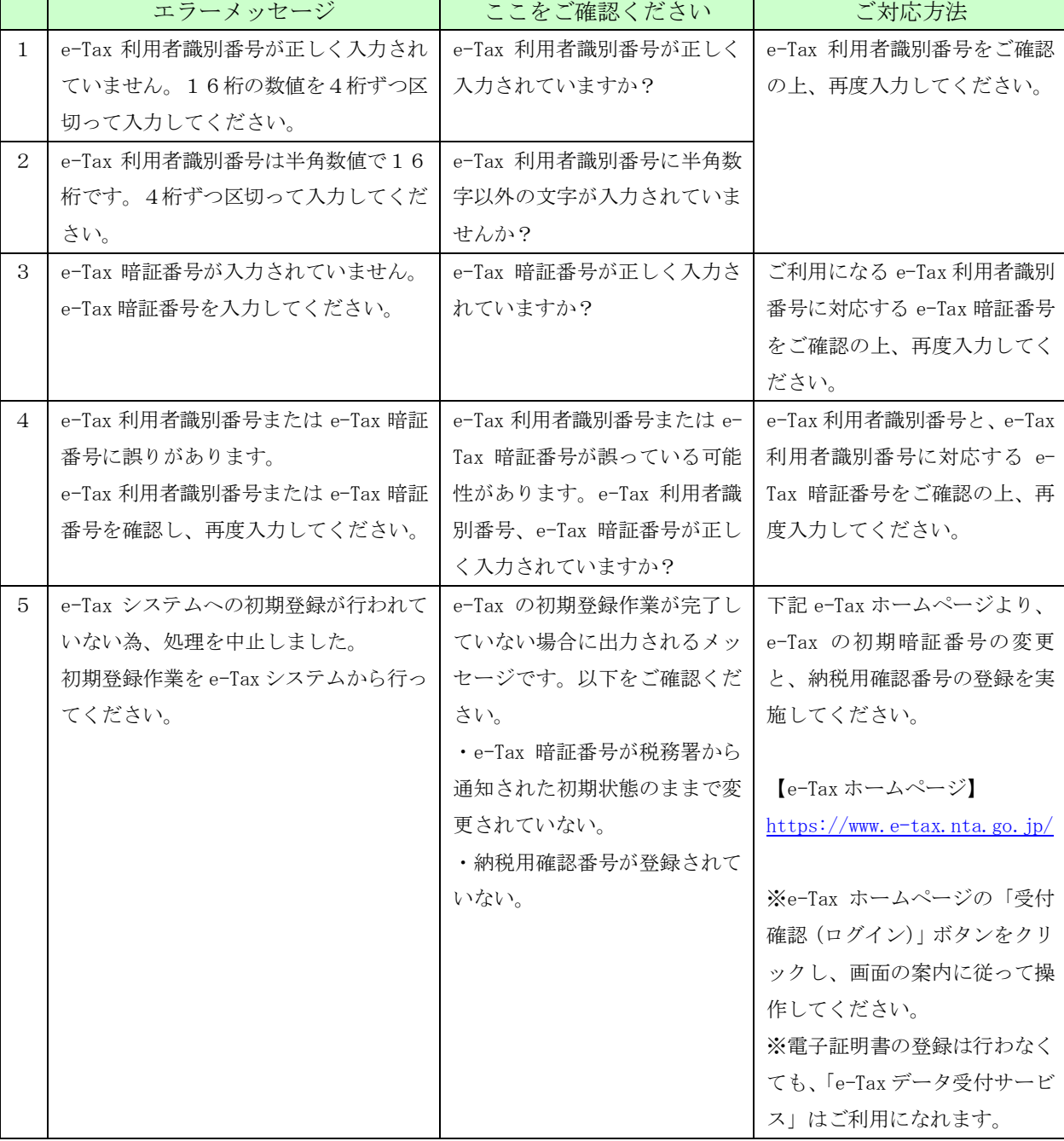

◆「次のステップへ」ボタンをクリックし、エラーメッセージが出力された場合のご対応方法です。

上記以外のエラーメッセージが出力された場合は、「3.8.2 画面共通エラーメッセージ」をご覧くだ さい。

【画面 04】お客さまログイン画面 を操作中にエラーメッセージが出力された場合は、こちらをご覧 ください。

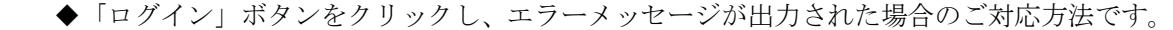

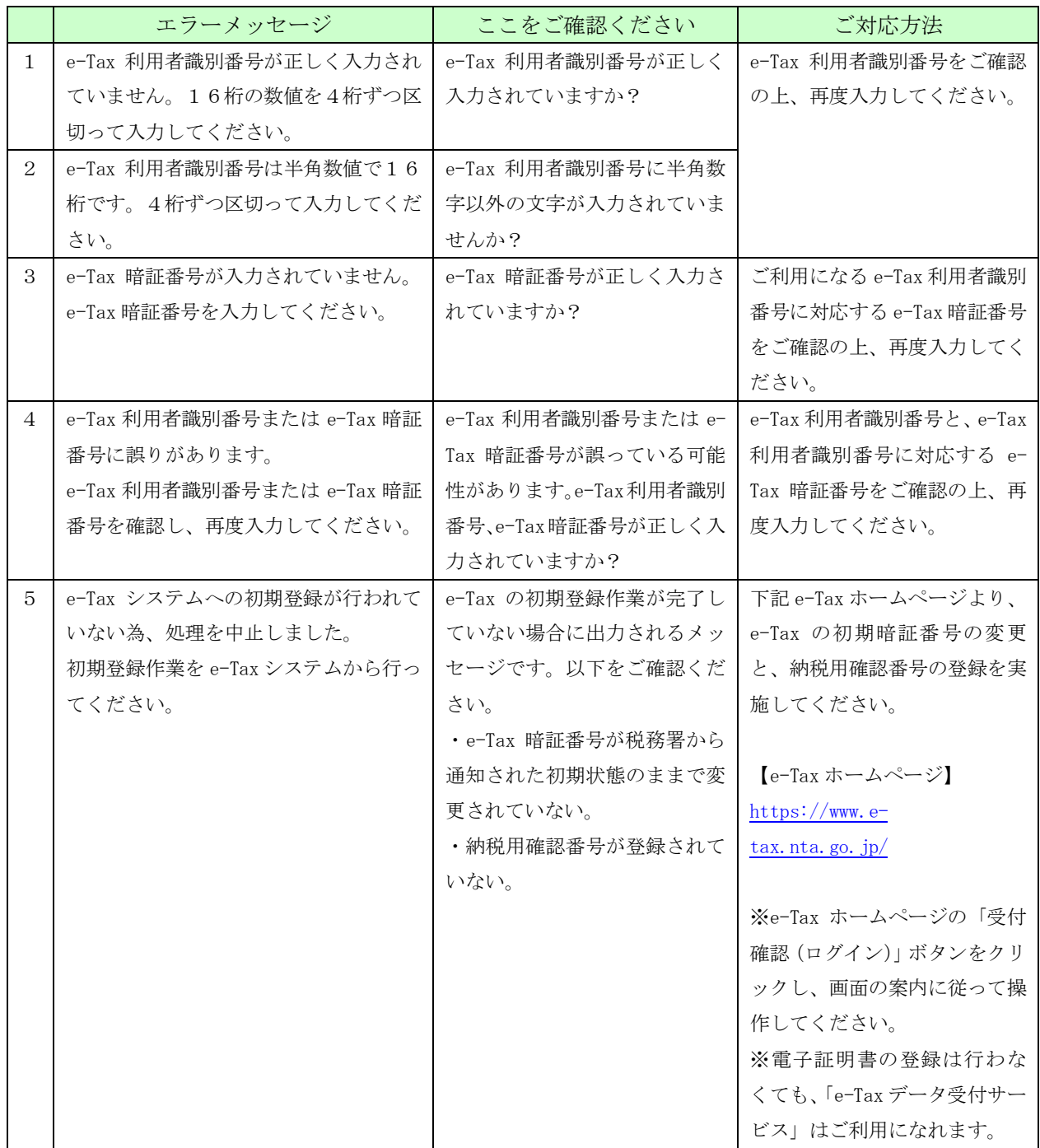

上記以外のエラーメッセージが出力された場合は、「3.8.2 画面共通エラーメッセージ」をご覧くだ さい。

【画面 06】申告書選択画面 を操作中にエラーメッセージが出力された場合は、こちらをご覧くださ  $V_{o}$ 

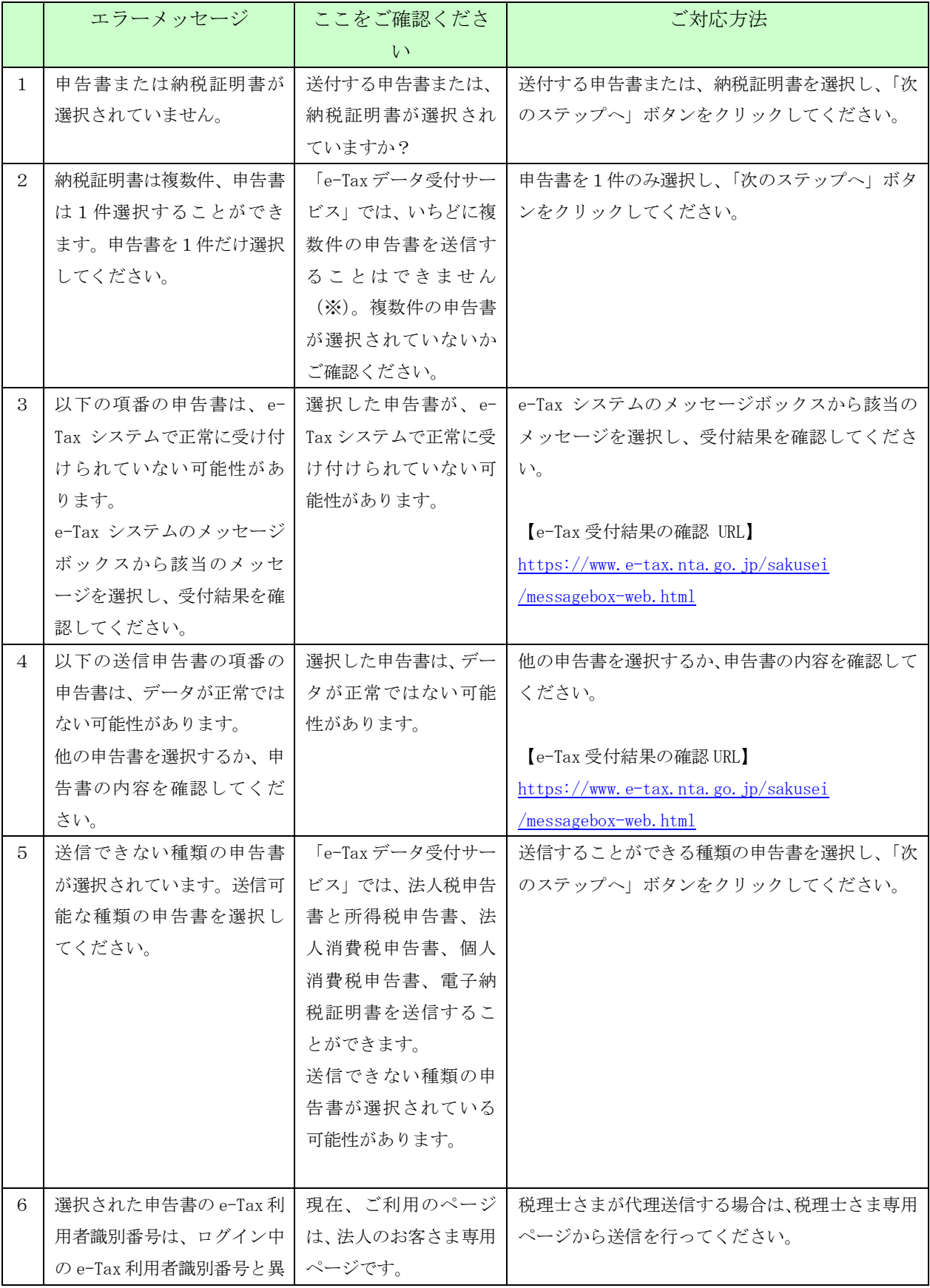

◆「次のステップへ」ボタンをクリックし、エラーメッセージが出力された場合のご対応方法です。

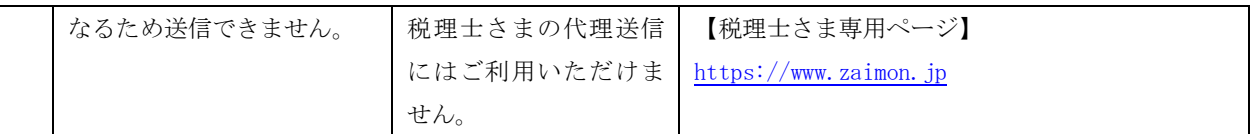

※ 「e-Tax データ受付サービス」でいちどに送信できるのは、以下の組み合わせです。

- ・申告書 1件
- ・納税証明書 複数件
- ・申告書 1件 + 納税証明書 複数件

上記以外のエラーメッセージが出力された場合は、「3.8.2 画面共通エラーメッセージ」をご覧くだ さい。

【画面 13】IC カード認証画面を操作中にエラーメッセージが出力された場合は、こちらをご覧くださ  $V_{\circ}$ 

◆「IC カードで認証」ボタンをクリックし、エラーメッセージが出力された場合のご対応方法です。

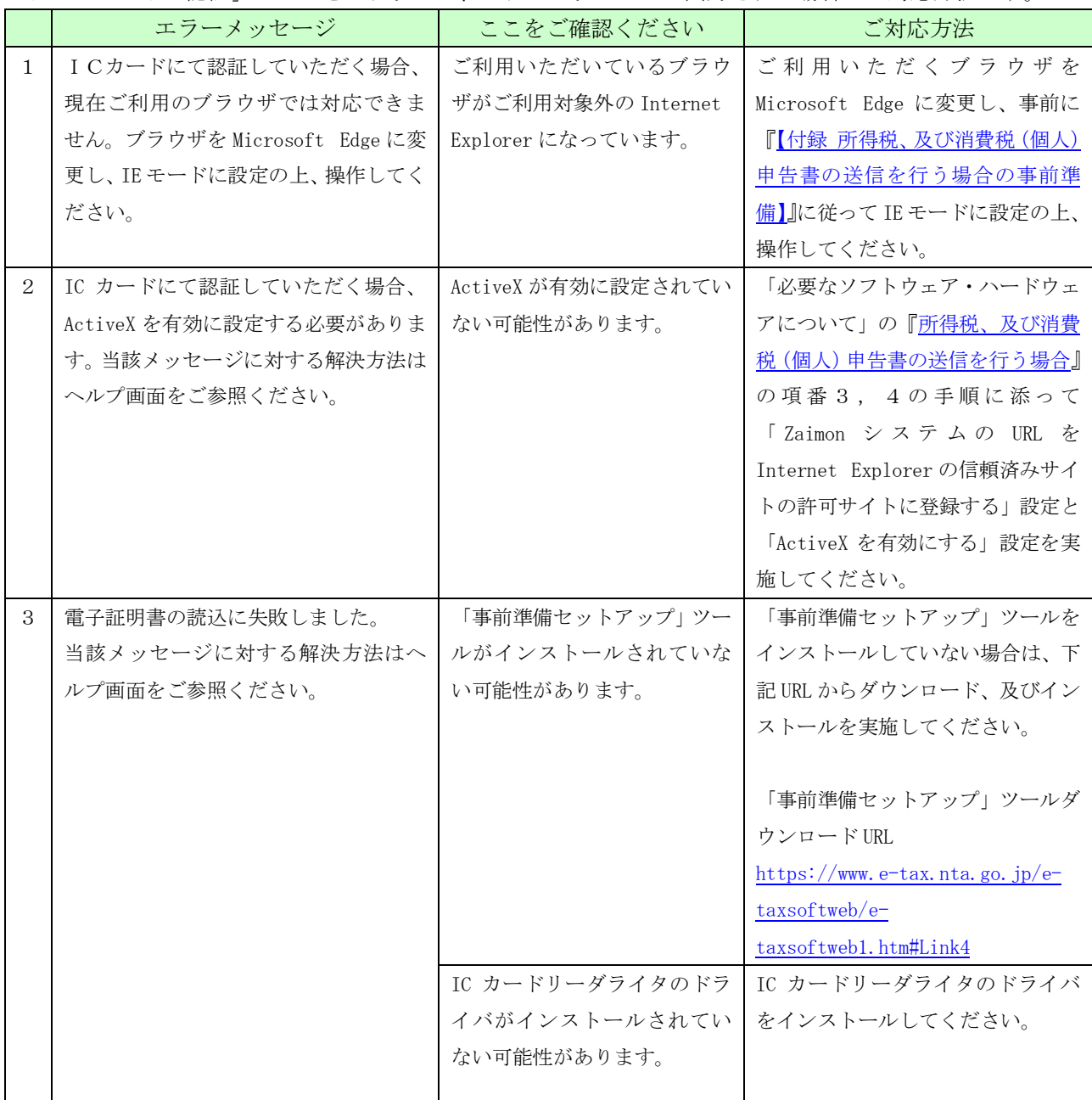

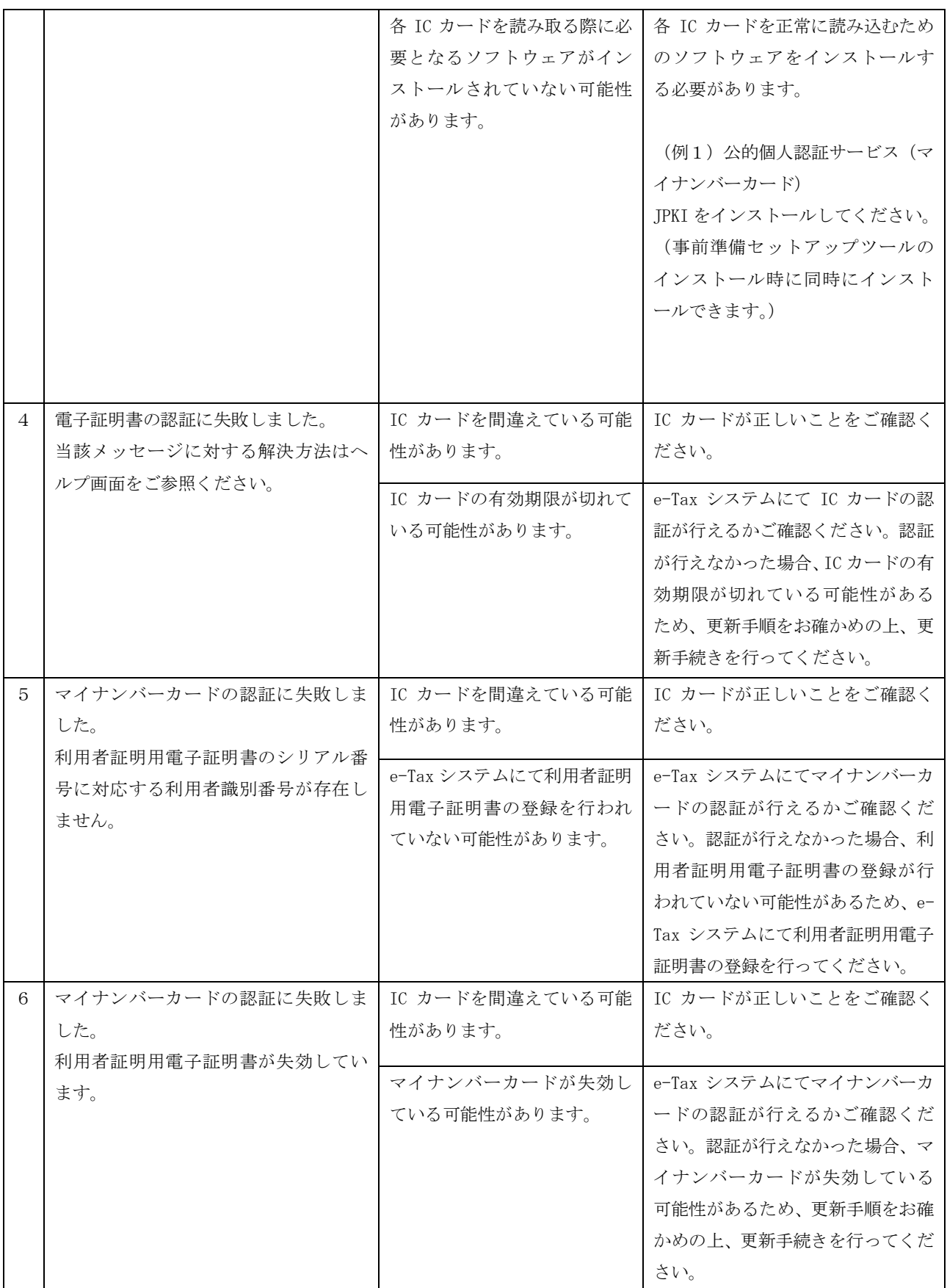

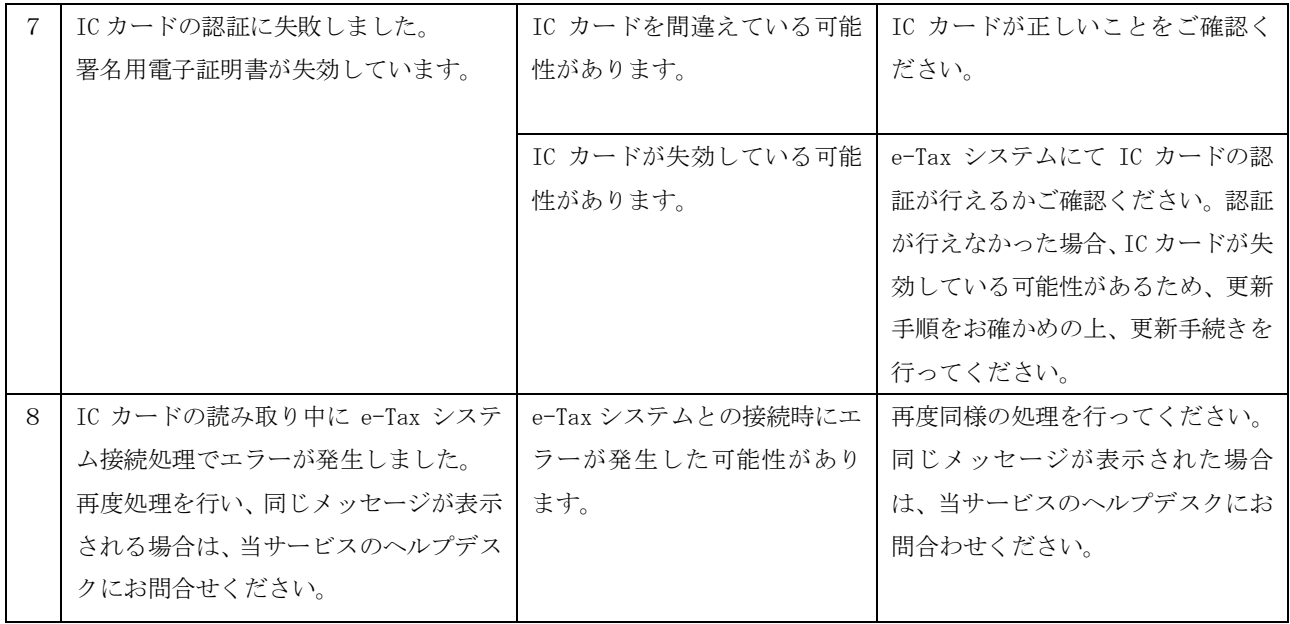

【画面 14】フォルダ選択画面を操作中にエラーメッセージが出力された場合は、こちらをご覧ください。

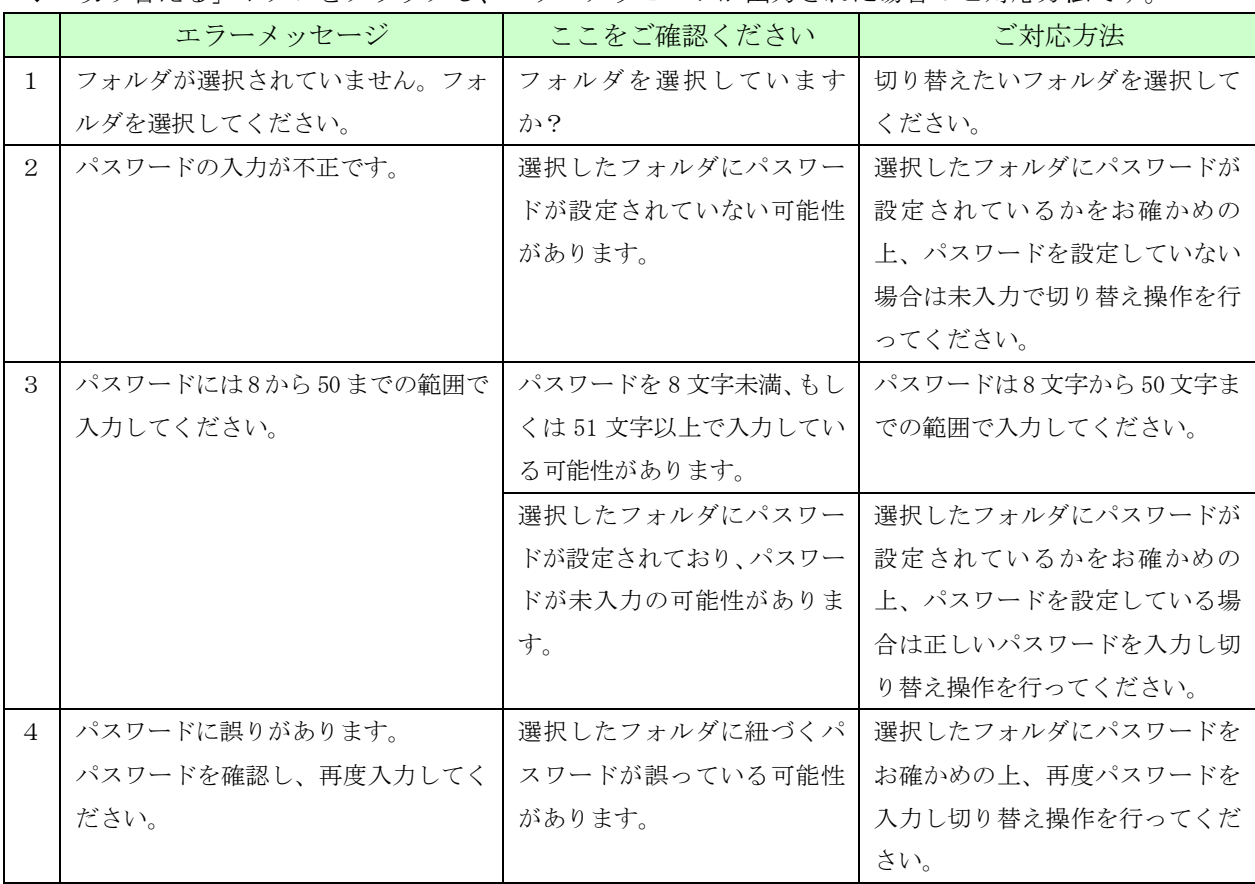

◆「切り替える」ボタンをクリックし、エラーメッセージが出力された場合のご対応方法です。

上記以外のエラーメッセージが出力された場合は、「3.8.2 画面共通エラーメッセージ」をご覧くだ さい。

<span id="page-31-0"></span>3.8.2. 画面共通エラーメッセージ

(1) セッションタイムアウト

 ログイン後、一定時間操作が行われなかった場合に表示されます。サービスを再度利用 される場合は、ログインページにアクセスし、再度ログインを行ってください。

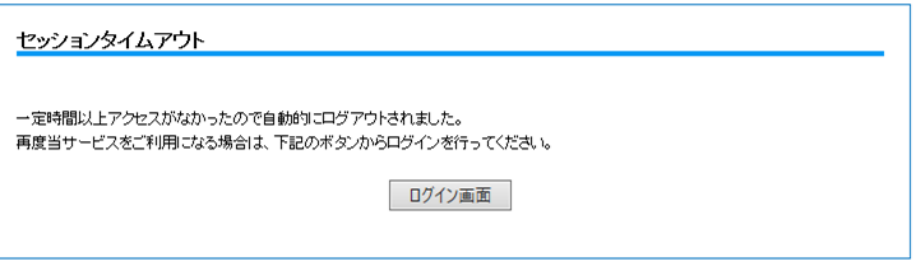

(2) 参照エラー

 ブラウザの「戻る」ボタンをクリックする操作を行うと、下記エラー画面が表示される 場合があります。ログインページにアクセスし、再度ログインを行ってください。

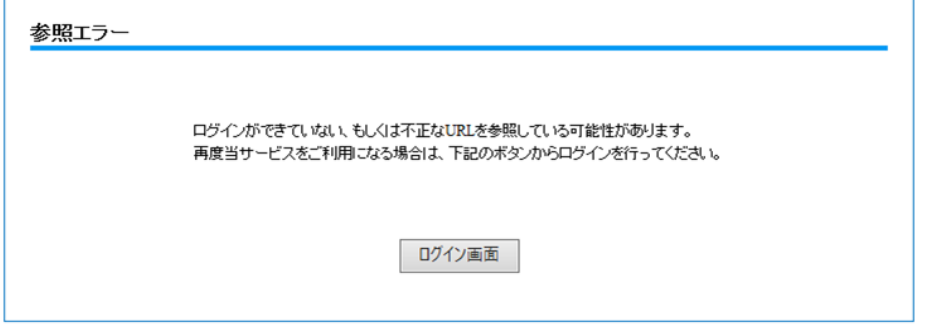

(3) サービス停止中

e-Tax データ受付サービスがサービス停止中で使用できない場合に表示されます。 サービス利用時間内 9:00~20:45 の間にログインしてください。

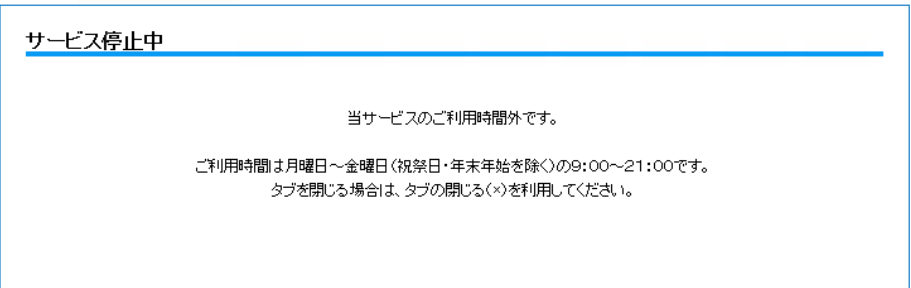

 なお、サービス停止に先立ち、ログインした状態で 20:45 以降に操作を行うと、下記システ ム停止予告メッセージが表示されます。

「当サービスの終了時刻 21:00 まであとわずかです。終了時刻を過ぎると操作を続けることが できなくなります。」

(4) ページが見つかりません

 存在しない URL をブラウザのアドレス欄に直接入力した場合等に表示されます。 正しい URL を入力するか、当行ホームページからアクセスしてください。当行ホームペ ージからのアクセス方法については、「3.4 申告書を送信する」をご参照ください。

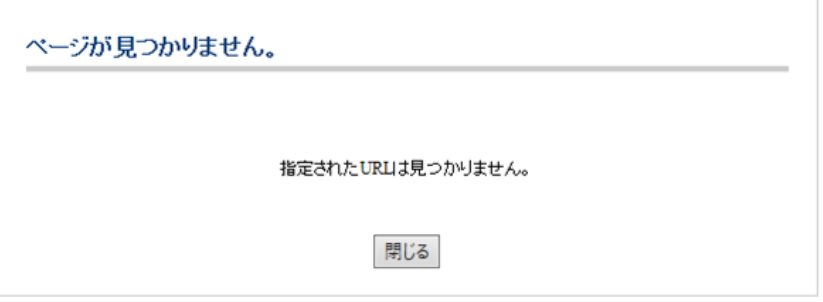

(5) e-Tax エラー(e-Tax 通信エラー) e-Tax システムとの通信中にエラーが発生し、処理が中断された場合に表示されます。再 度ログインして、処理を行ってください。

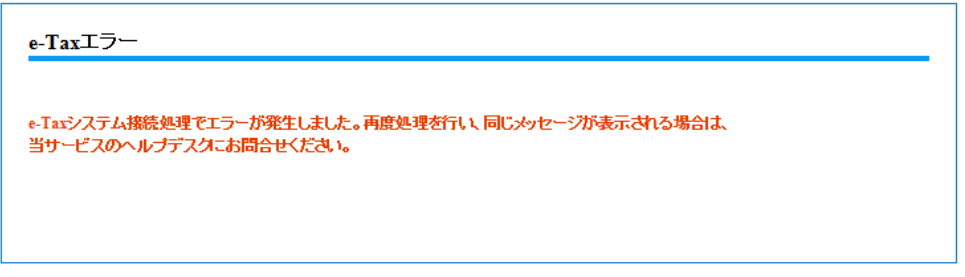

(6) e-Tax エラー(e-Tax 混雑時)

e-Tax システム側での処理が混雑している場合に表示されます。10分程度時間をおいて 再度ログインしてください。

※ 確定申告期(2/上旬~3/中旬)に表示される場合があります。

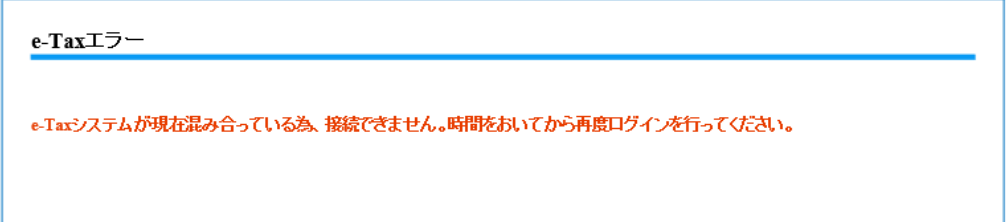

(7) e-Tax エラー(e-Tax メンテナンス中)

 e-Tax システムがメンテナンス中の場合に表示されます。e-Tax システムの運転状況等に ついては、e-Tax ホームページにてご確認ください。

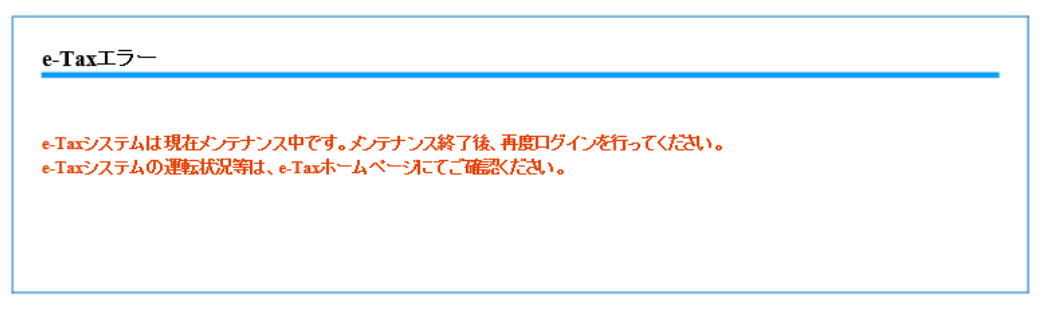

(8) e-Tax エラー(マイナンバーカード認証時の通信エラー)

マイナンバーカードの認証を行う際の、e-Tax システム接続中にエラーが発生し、処理が 中断された場合に表示されます。再度ログインして、処理を行ってください。

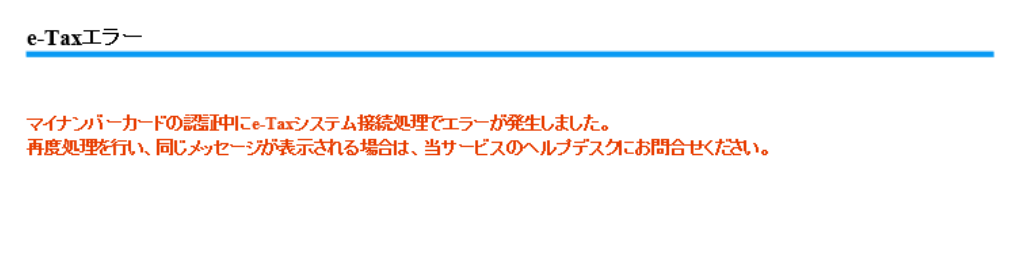

(9) e-Tax エラー(マイナンバーカード以外の IC カードで認証時の通信エラー) マイナンバーカード以外の IC カードの認証を行う際の、e-Tax システム接続中にエラー が発生し、処理が中断された場合に表示されます。再度ログインして、処理を行ってく ださい。

#### e-Taxエラー

ICカードの認証中にe-Taxシステム接続処理でエラーが発生しました。 再度処理を行い、同じメッセージが表示される場合は、当サービスのヘルプデスクにお問合せください。 (10)システムエラー

何らかの原因でシステムエラーが発生した場合に表示されます。 再度ログインを実行しても発生した場合は、「1.3.お問合せ先・お申込み先について」記 載のヘルプデスクまでお問合せください。

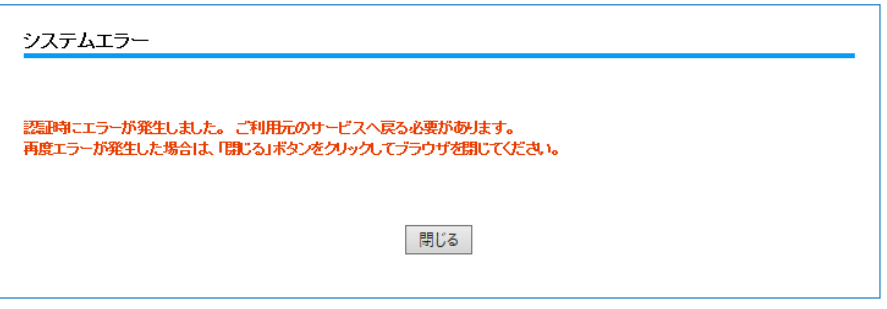

(11)認証エラー

ちばぎんビジネスポータルとの認証連携時にエラーが発生した場合に表示されます。 ちばぎんビジネスポータルに再度ログインを行い、同様の処理を行ってください。 同じメッセージが表示された場合は、赤字のメッセージをお控えの上、当サービスのヘ ルプデスクにお問合わせください。

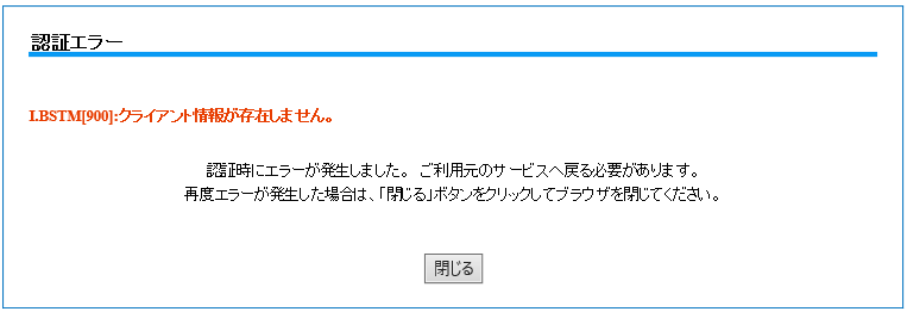

<span id="page-35-1"></span><span id="page-35-0"></span>付録

所得税、及び消費税(個人)申告書の送信を行う場合の事前準備

所得税、及び消費税(個人)申告書を送信する場合は、IC カードの認証が必要となるため、事前の セットアップを実施してください。

※ 上記に該当しない申告書を送信する場合は、本セットアップは不要となります。

なお、IC カード認証操作をご利用可能なブラウザは下記となります。

・Microsoft Edge

下記設定を行ってください。

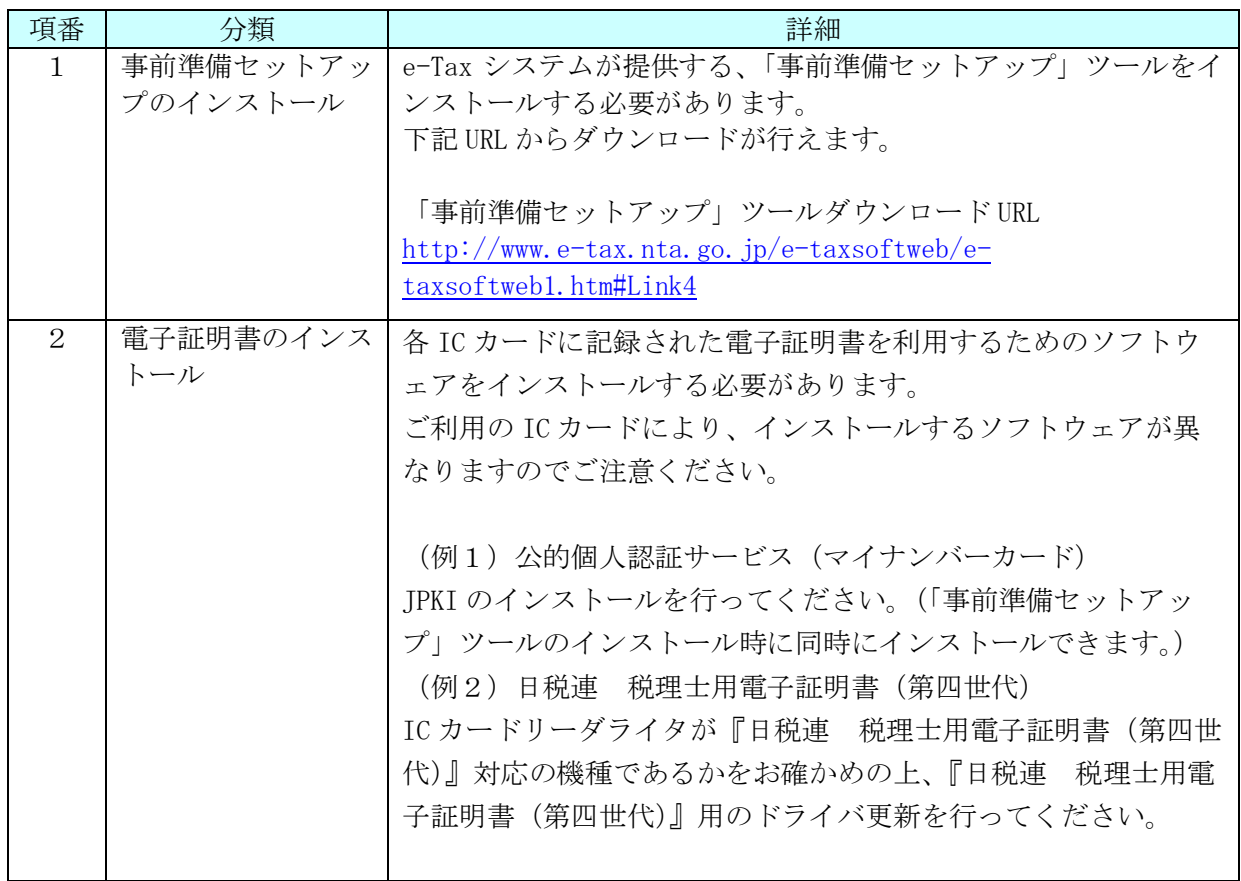

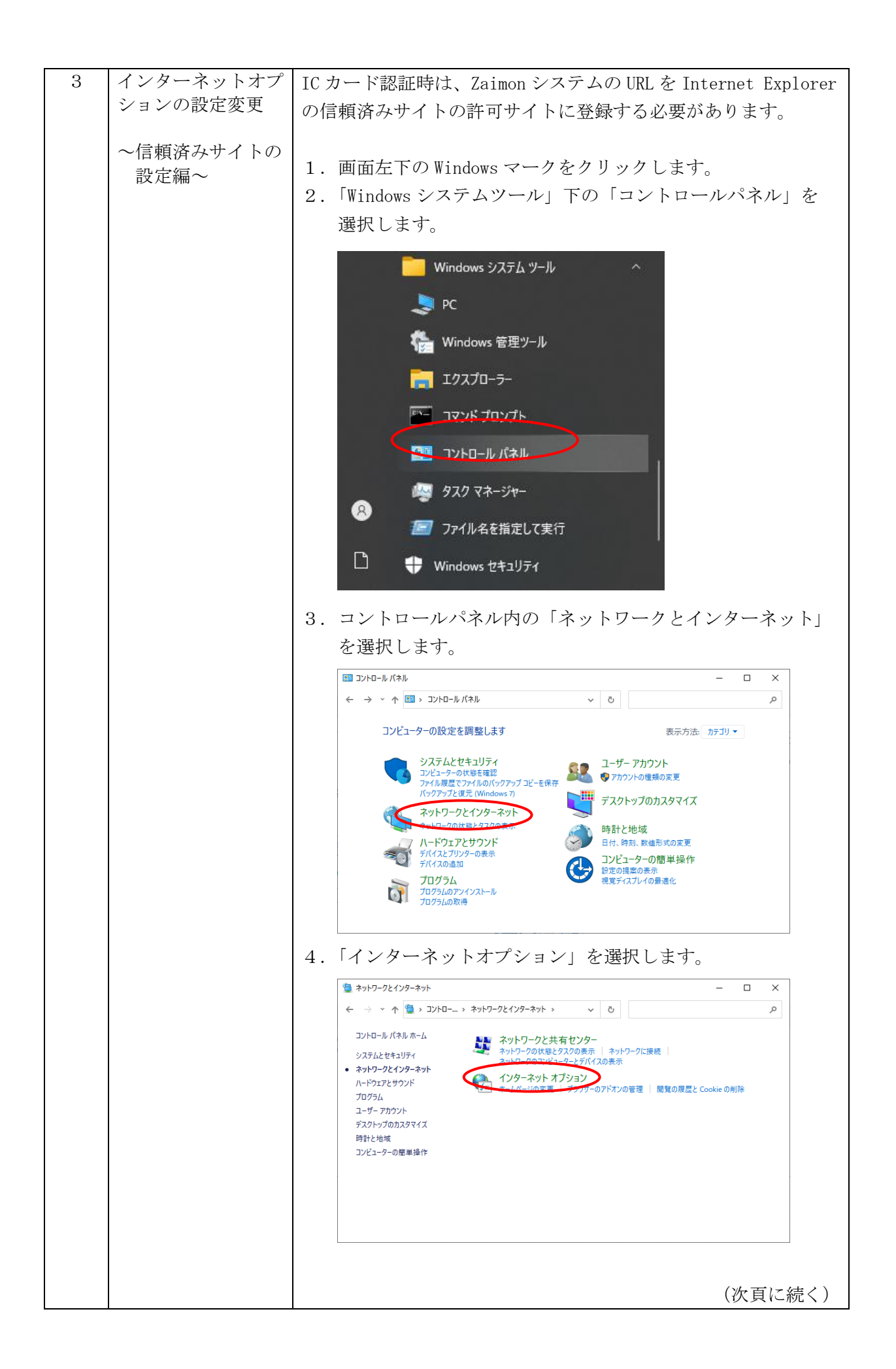

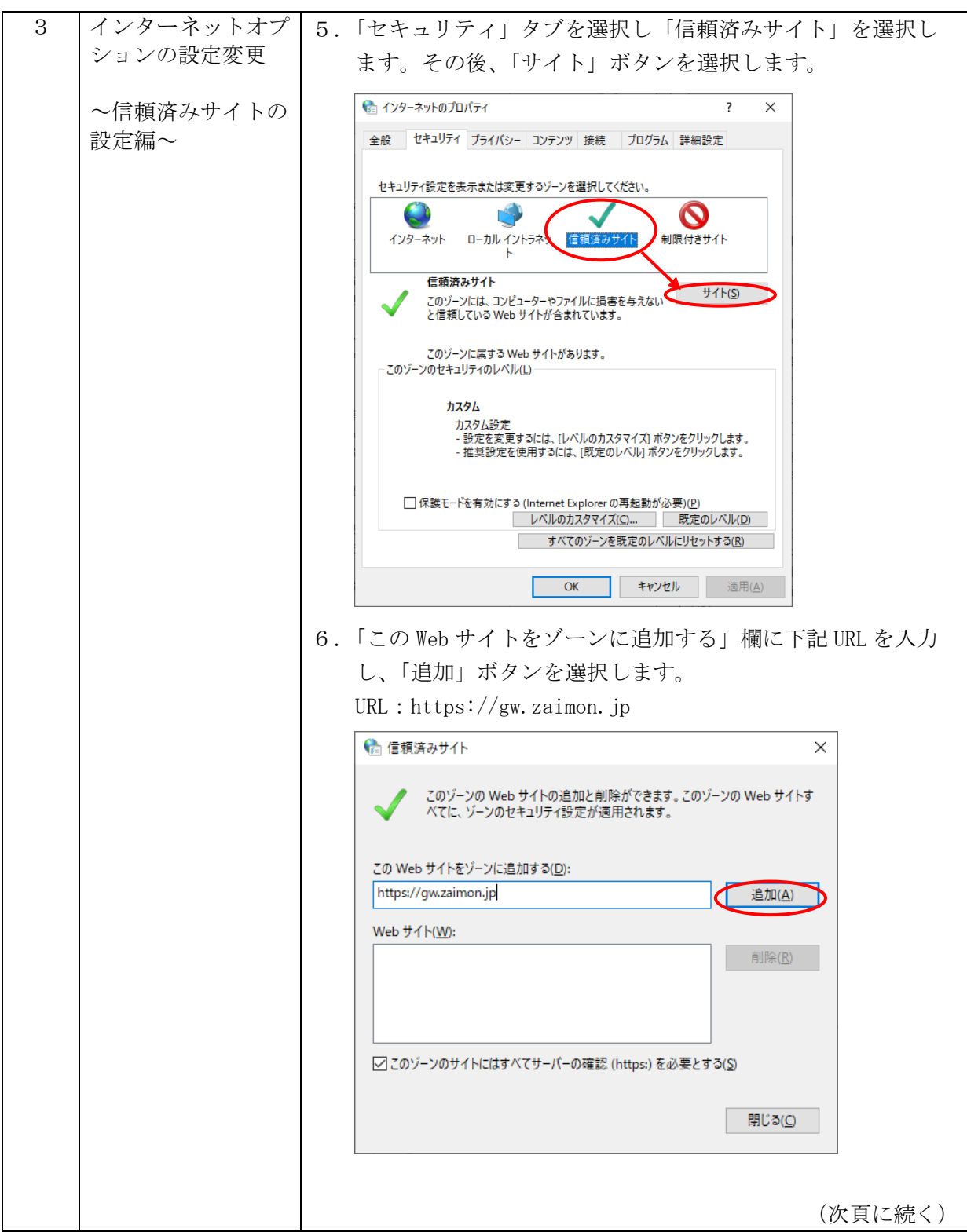

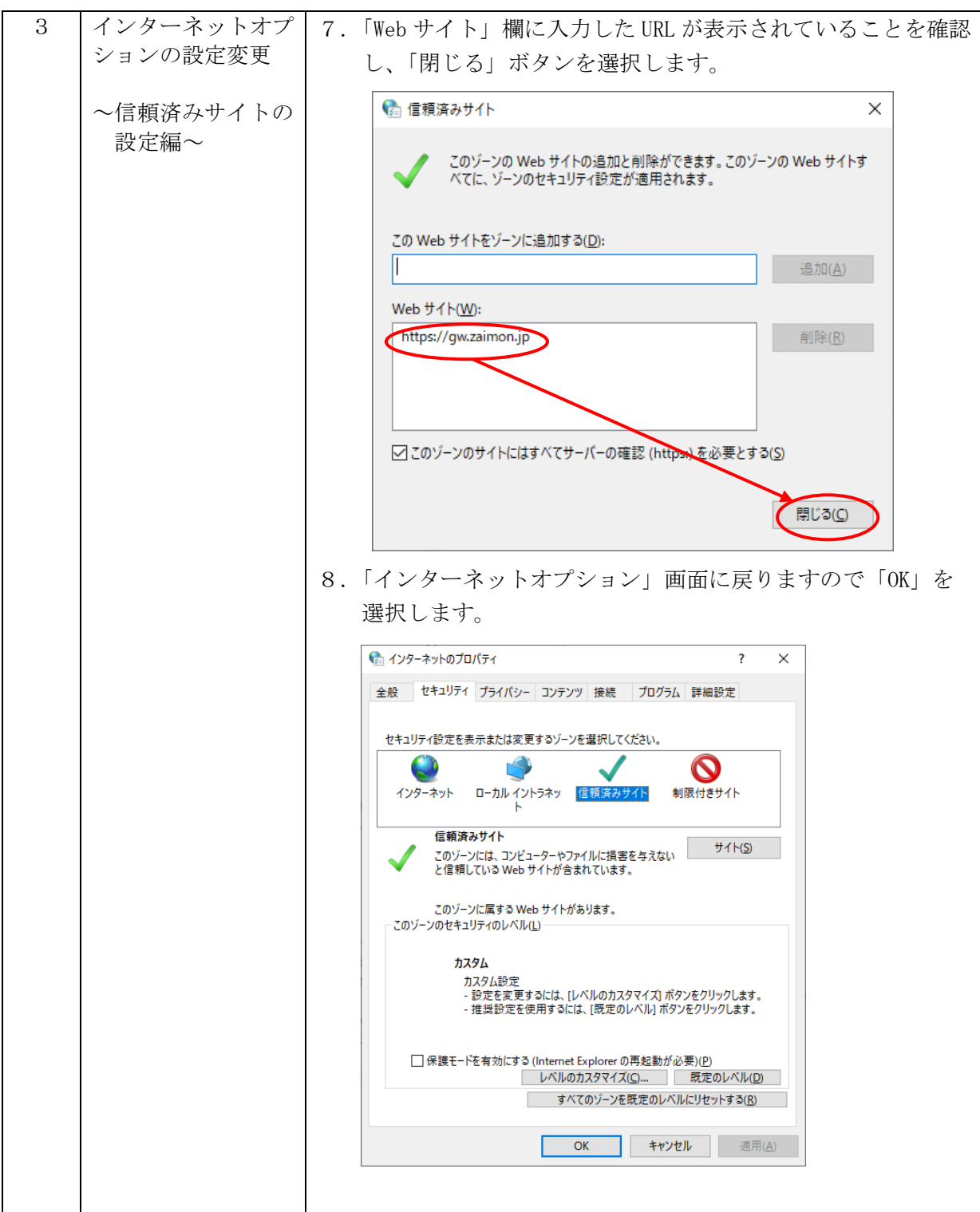

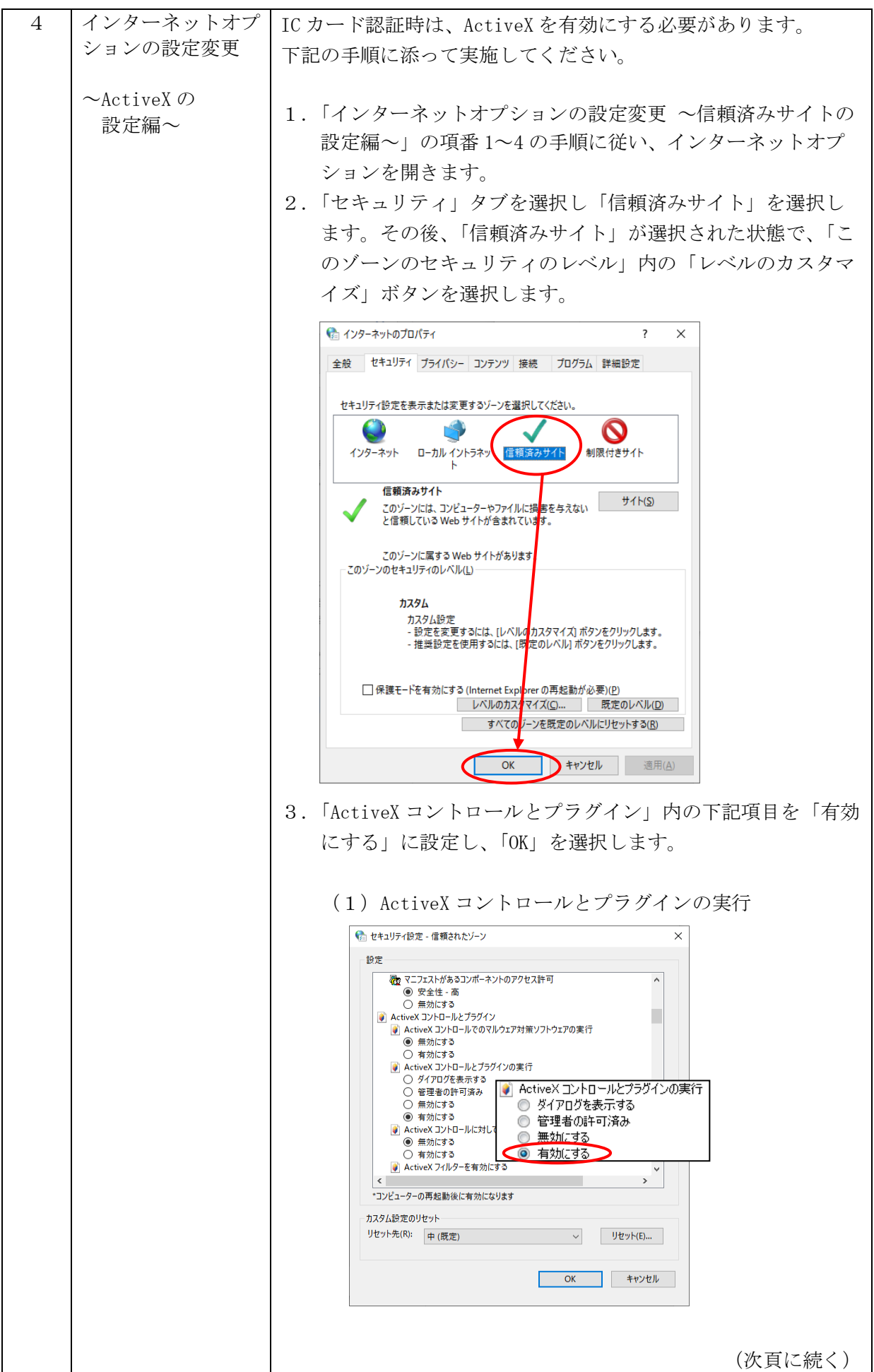

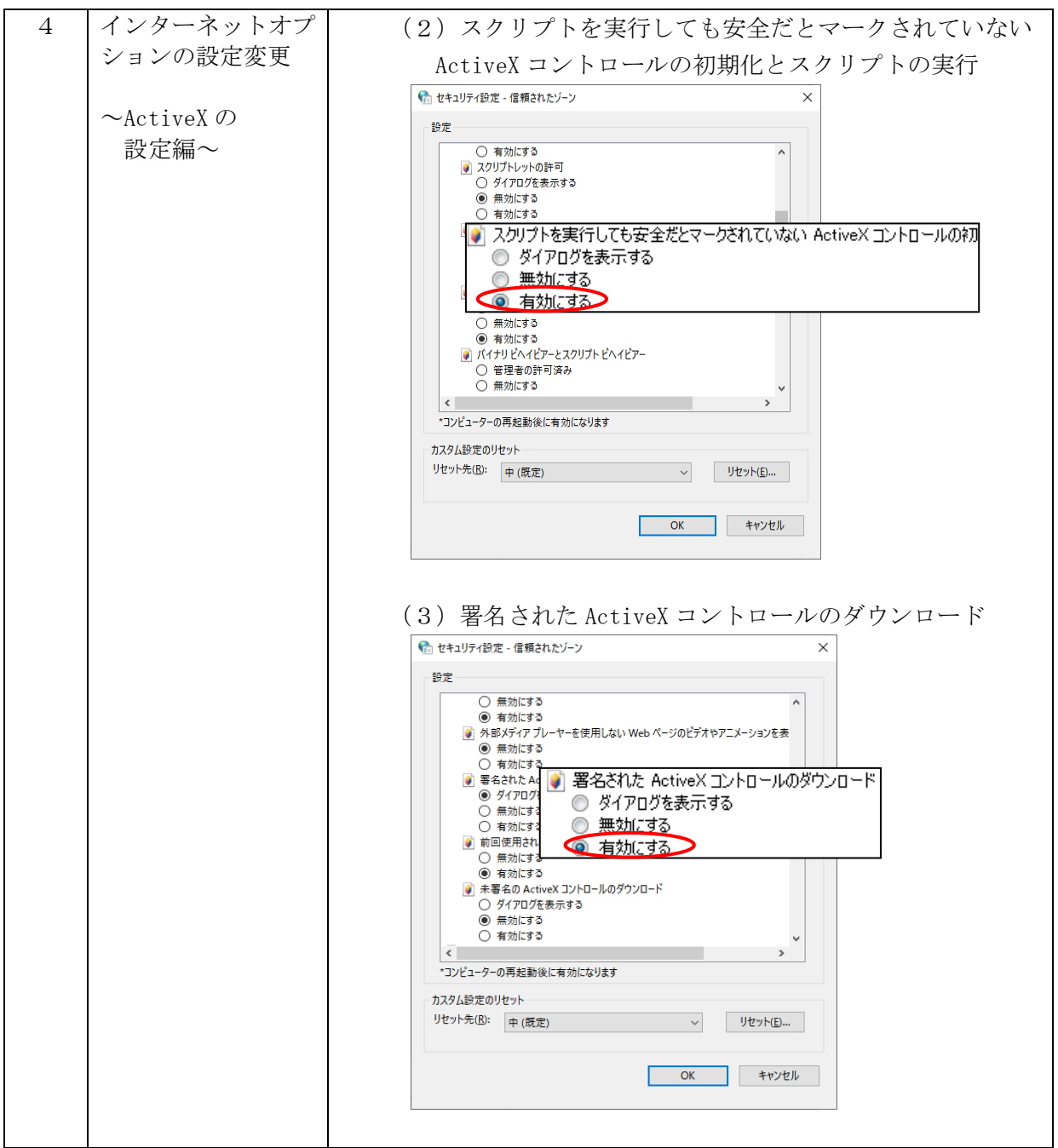

5 インターネットオプ IC カードを正常に認証するために、JavaScript を有効にする必 ションの設定変更 要があります。 以下の手順に添って有効にしてください。 ~JavaScript の 設定編~ 1.「インターネットオプションの設定変更 ~信頼済みサイトの 設定編~」の項番 1~4 の手順に従い、インターネットオプ ションを開きます。 2.「セキュリティ」タブを選択し、「信頼済みサイト」を選択し ます。その後、「信頼済みサイト」が選択された状態で、「こ のゾーンのセキュリティのレベル」内の「レベルのカスタマ イズ」ボタンを選択します。 ● インターネットのプロパティ  $\overline{\phantom{a}}$  $\times$ 全般 セキュリティ プライバシー コンテンツ 接続 プログラム 詳細設定 セキュリティ設定を表示または変更するゾーンを選択してください。  $\bullet$ インターネット ローカル イントラネッ 信頼済みサイト 制限付きサイト 信頼済みサイト  $#4H(S)$ 「』<br>このゾーンには、コンピューターやファイルには<mark>、</mark>害を与えない<br>と信頼している Web サイトが含まれてい<mark>ま</mark>す。 このゾーンに届する Web サイトがあります - このゾーンのセキュリティのレベル(<u>L</u>) カスタム カスタム設定 。<br>- 設定を変更するには、[レベルの<mark>カスタマイズ) ボタンをクリックします。</mark><br>- 推奨設定を使用するには、[既<mark>定のレベル] ボタンをクリックします。</mark> □保護モードを有効にする (Internet Exp ,<br>rer の再起動が必要)(<u>P</u>) ■ レベルのカスタマイズ(C)... ■ ■ 既定のレベル(D) すべてのゾーンを既定のレベルにリセットする(R) **OK キャンセル** 適用(A) 3.「スクリプト」内の「アクティブスクリプト」を「有効にす る」に設定して「OK」を選択します。● セキュリティ設定 - 信頼されたゾーン  $\checkmark$ 設定 ○ 有効にする ③ スクリプト<br>△ Java アプレットのスクリプト<br>△ グイアログを表示する **◉無効にする**<br>○ 無効にする 図 アクティブ スクリプト <sub>(写)</sub> XSS フィルターを有効にする ○ 無効にする ◎ ダイアログを表示する (◎) 有効にする ◎ 無効にする **圖 アクティブ スクリプト** ○ ダイアログを表示する **● 有効にする** ○ 無効にする ◉ 有効にする ■ スクリプトでのステータス バーの更新を許可する ○ 無効にする (◎) 有効にする  $\vert$  <  $\vert$  $\rightarrow$ \*コンピューターの再起動後に有効になります カスタム設定のリセット リセット先(R): 中(既定) OK ++yth

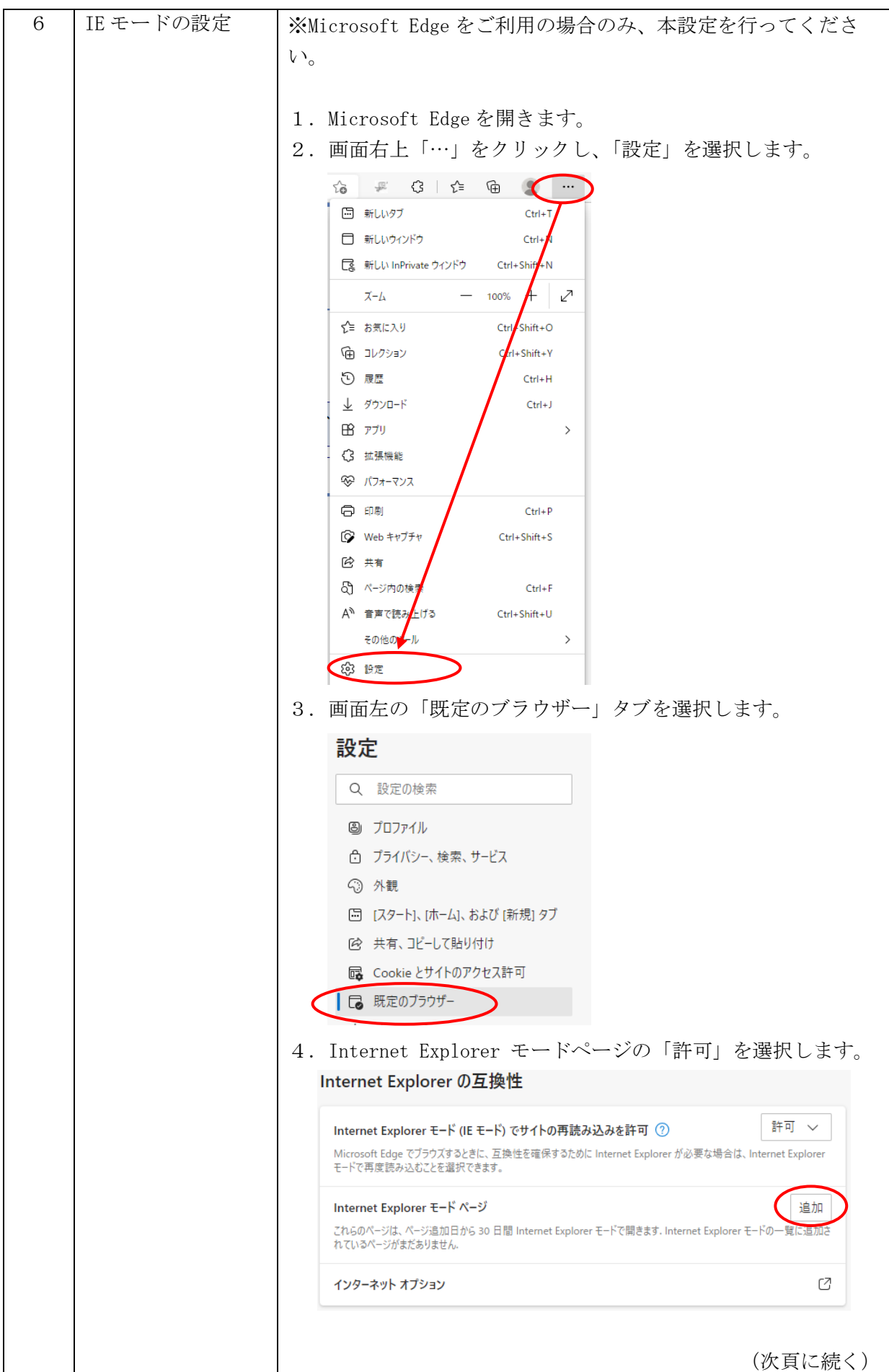

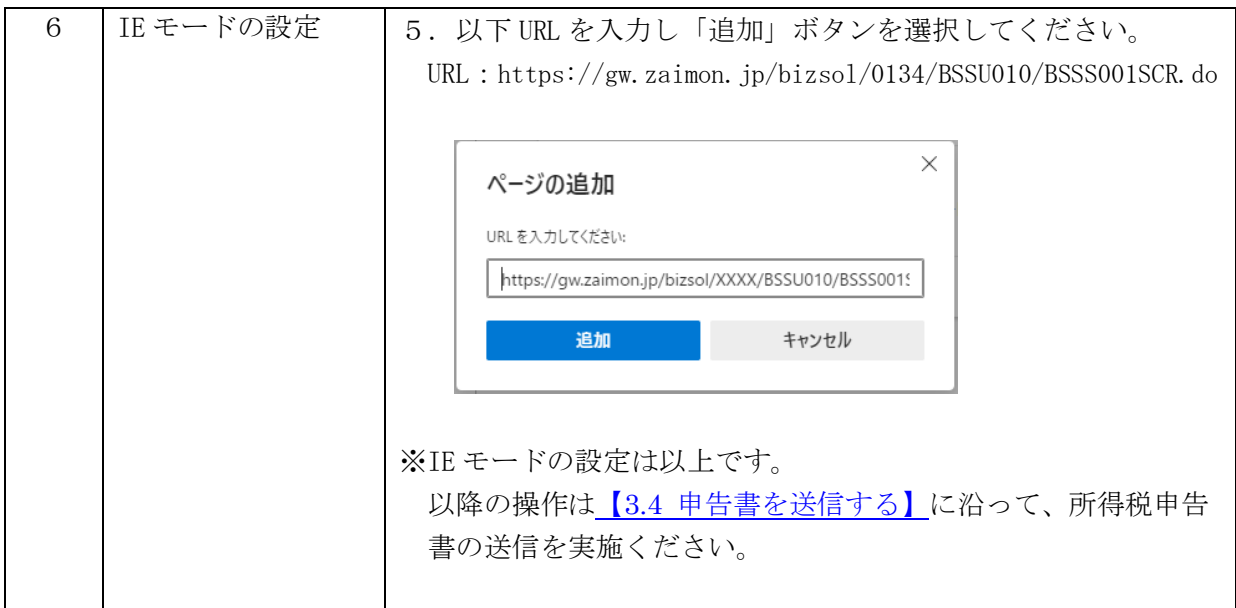

◎「Zaimon®」は株式会社 NTT データの商標です。

◎その他、記載されている会社名、商品名、又はサービス名は、各社の登録商標又は商標です。 ◎本マニュアルを無断で複製・転載することを禁じます。